# MELSEC Alpha-Serie

## Speicherprogrammierbare Steuerungen

Programmieranleitung

## **Alpha**

Art.No.: 125846 Version C 2001 02 22

**MITSUBISHI ELECTRIC INDUSTRIAL AUTOMATION** 

#### **Zu diesem Handbuch**

- Die in diesem Handbuch vorliegenden Texte, Abbildungen, Diagramme und Beispiele dienen ausschließlich zur Erläuterung der Bedienung, Programmierung und Anwendung der ALPHA-Steuerung.
- Die Firma MITSUBISHI ELECTRIC EUROPE B.V. übernimmt auf der Grundlage der Angaben in diesem Handbuch keine Haftung für direkte Schäden oder Folgeschäden, die sich aus dem Gebrauch oder Mißbrauch dieser Anleitung ergeben.
- Sollten sich Fragen bezüglich Installation und Betrieb der in diesem Handbuch beschriebenen Programmierung ergeben, zögern Sie nicht, Ihr zuständiges Verkaufsbüro oder einen Ihrer Vertriebspartner zu kontaktieren. Die entsprechenden Adressen finden Sie auf der letzten Seite dieses Handbuches.
- Ohne vorherige ausdrückliche schriftliche Genehmigung der Firma MITSUBISHI ELECTRIC EUROPE B.V. dürfen keine Auszüge dieses Handbuchs vervielfältigt, in einem Informationssystem gespeichert oder weiter übertragen werden.
- Die Firma MITSUBISHI ELECTRIC EUROPE B.V. behält sich vor, jederzeit technische Änderungen oder Änderungen dieses Handbuchs ohne besondere Hinweise vorzunehmen.

© 12/1999

## α **ALPHA-STEUERUNG**

## **PROGRAMMIERANLEITUNG**

Artikelnummer : 125846 Revision : C Datum : Februar 2001

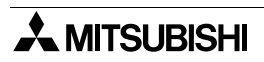

#### **Bitte, nehmen Sie sich einen Augenblick Zeit...**

Mitsubishi Electric ist weltweit für sein Bestreben bekannt, die industrielle Automation weiter zu entwickeln und zu erleichtern. Dabei wird gerade vom Anwender der Aufwand für eine einwandfreie technische Dokumentation des öfteren unterschätzt. Deshalb sind wir ganz besonders auf Sie und Ihre Meinung angewiesen, damit alle Produkte und Dokumentationen von Mitsubishi auch in Zukunft dem schnell ansteigenden Fortschritt gerecht werden können. Bitte, nehmen Sie sich einen Augenblick Zeit, füllen Sie diesen kurzen Fragebogen aus und faxen Sie ihn an uns. Wir freuen uns auf eine Antwort von Ihnen.

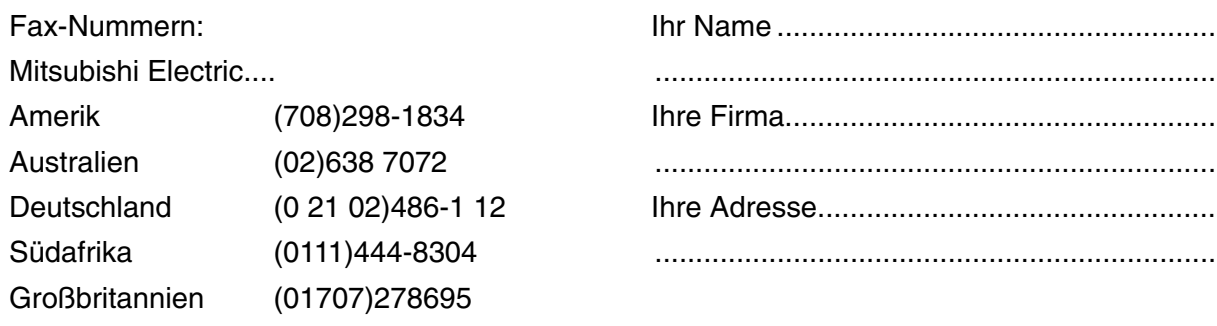

Kreuzen Sie in dem jeweiligen Kästchen Ihre Meinung an:

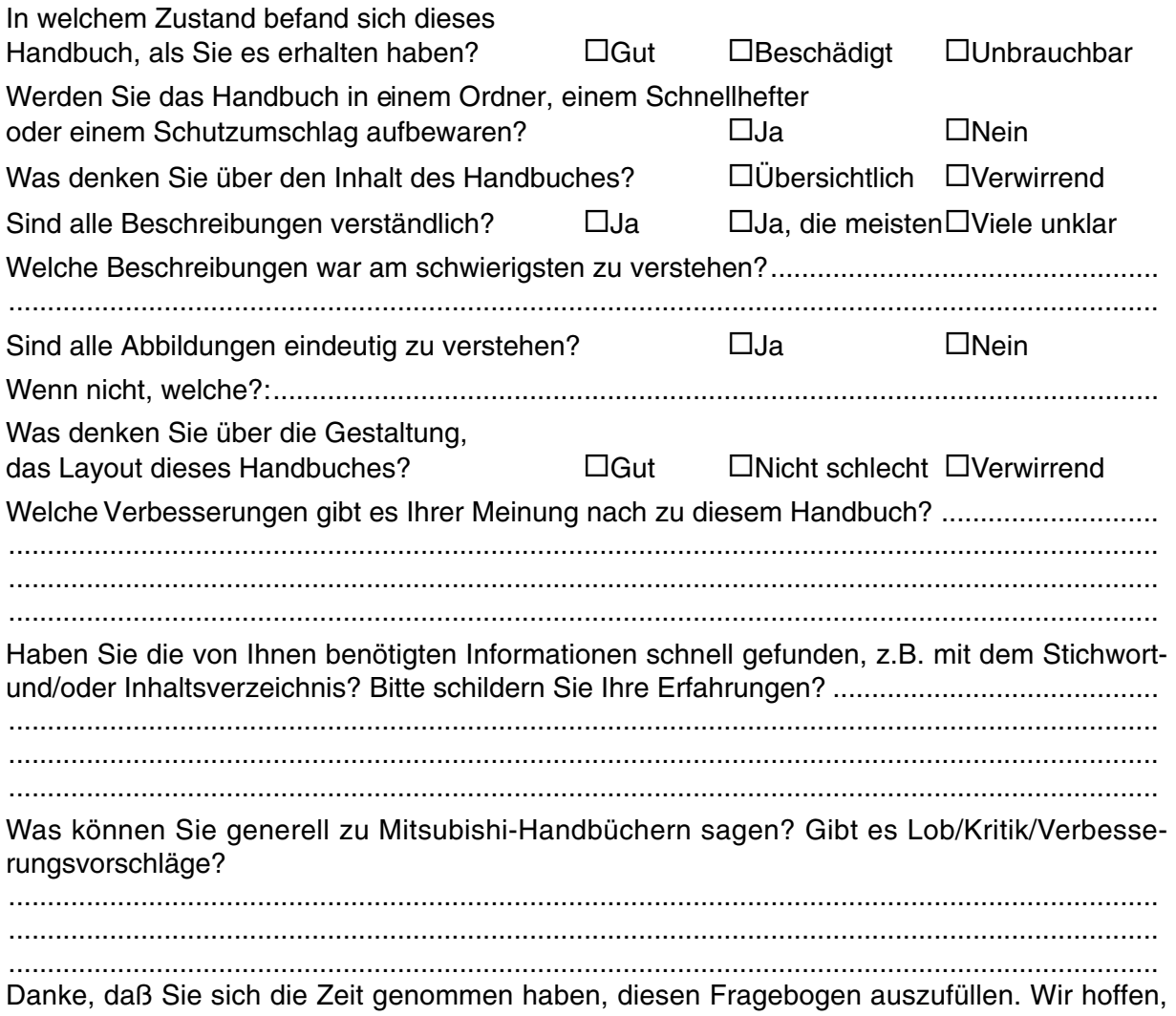

daß Sie sowohl mit dem Produkt als auch mit den Handbüchern zufrieden sind.

## **Sicherheitshinweise**

#### **Zielgruppe**

Dieses Handbuch richtet sich ausschließlich an anerkannt ausgebildete Elektrofachkräfte, die mit den Sicherheitsstandards der Automatisierungs- und elektrischen Antriebstechnik vertraut sind. Projektierung, Installation, Inbetriebnahme, Wartung und Prüfung der Geräte dürfen nur von einer anerkannt ausgebildeten Elektrofachkraft, die mit den Sicherheitsstandards der Automatisierungs- und elektrischen Antriebstechnik vertraut ist, durchgeführt werden.

#### **Bestimmungsgemäßer Gebrauch**

Die Geräte der α-Serie sind nur für die Einsatzbereiche vorgesehen, die in diesem Handbuch beschrieben sind. Achten Sie auf die Einhaltung aller im Handbuch angegebenen Kenndaten. Es dürfen nur von Mitsubishi Electric empfohlene Zusatz- bzw. Erweiterungsgeräte benutzt werden.

Jede andere darüberhinausgehende Verwendung oder Benutzung gilt als nicht bestimmungsgemäß.

#### **Sicherheitsrelevante Vorschriften**

Bei der Projektierung, Installation, Inbetriebnahme, Wartung und Prüfung der Geräte müss die für den spezifischen Einsatzfall gültigen Sicherheits- und Unfallverhütungsvorschriften beachtet werden.

#### **Symbolik des Handbuchs**

An verschieden Stellen in diesem Handbuch werden Sie verschieden Symbole finden. Nachfolgend sind diese Symbole erklärt.

#### **Gefahrenhinweise zur Hardware**

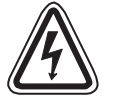

1 ) **Beschreibt eine bestehende Gefahr** für Leben und Gesundheit des Anwenders, wenn die entsprechenden Vorsichtsmaßnahmen nicht getroffen werden.

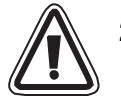

2 ) Beschreibt eine **Warnung** vor möglichen Beschädigungen des Gerätes oder anderen Sachwerten sowie fehlerhaften Einstellungen, wenn die entsprechenden Vorsichtsmaßnahmen nicht getroffen werden.

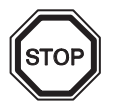

3 ) Hier erhalten Sie weiterführende, wichtige Erläuterungen zu einem bestimmten Punkt der Anleitung.

#### **Gefahrenhinweise zur Software**

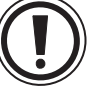

4 ) Beschreibt spezielle Vorsichtsmaßnahmen in Bezug auf einen Menüpunkt der Software.

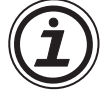

5 ) Beschreibt einen Programmschritt oder Vorgehensweise, der bei Nichtbeachtung zu einer Fehlfunktion der Software führen kann.

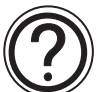

6 ) Hier erhalten Sie weiterführende, wichtige Erläuterungen zu einem bestimmten Punkt der Software.

## **Inhalt**

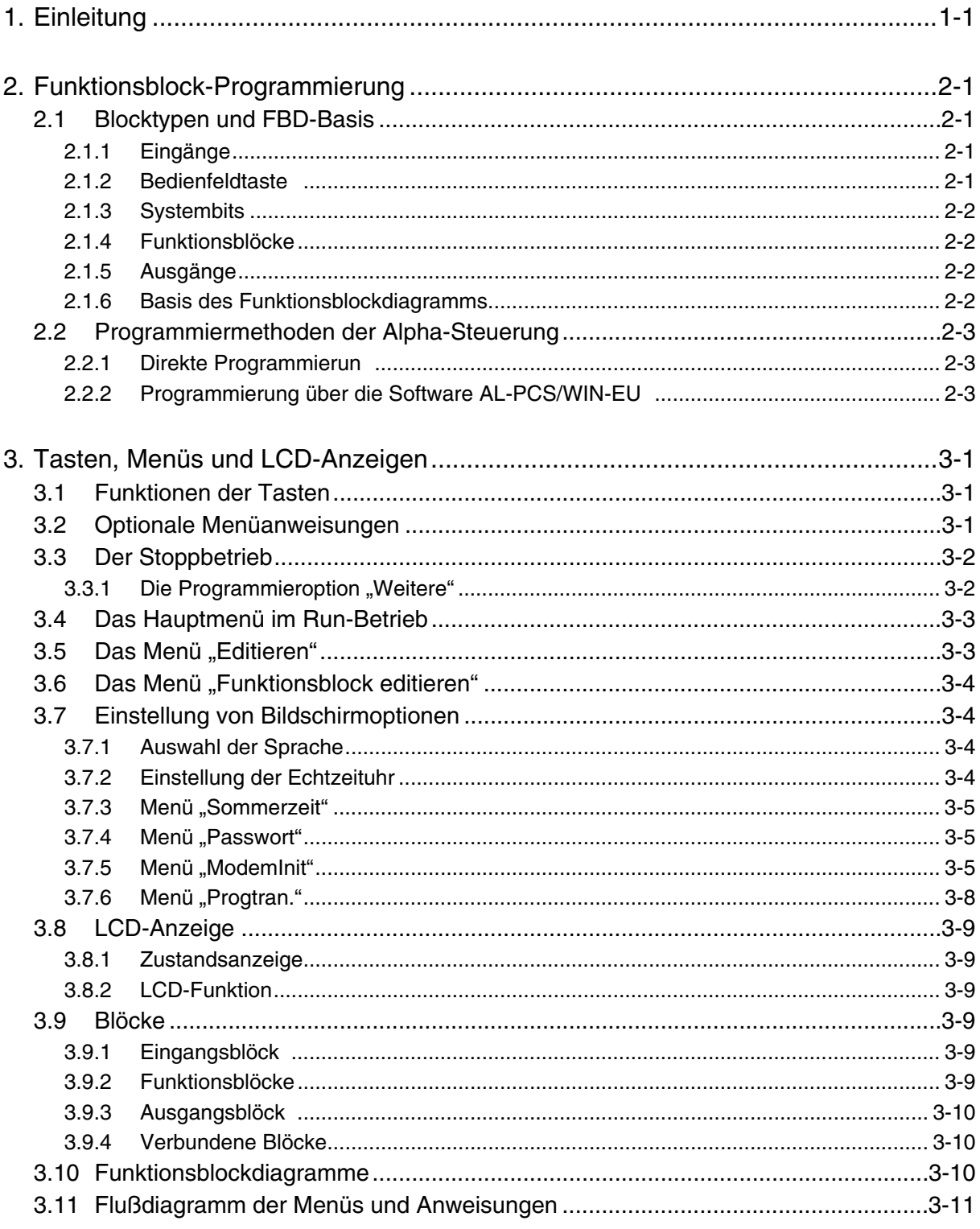

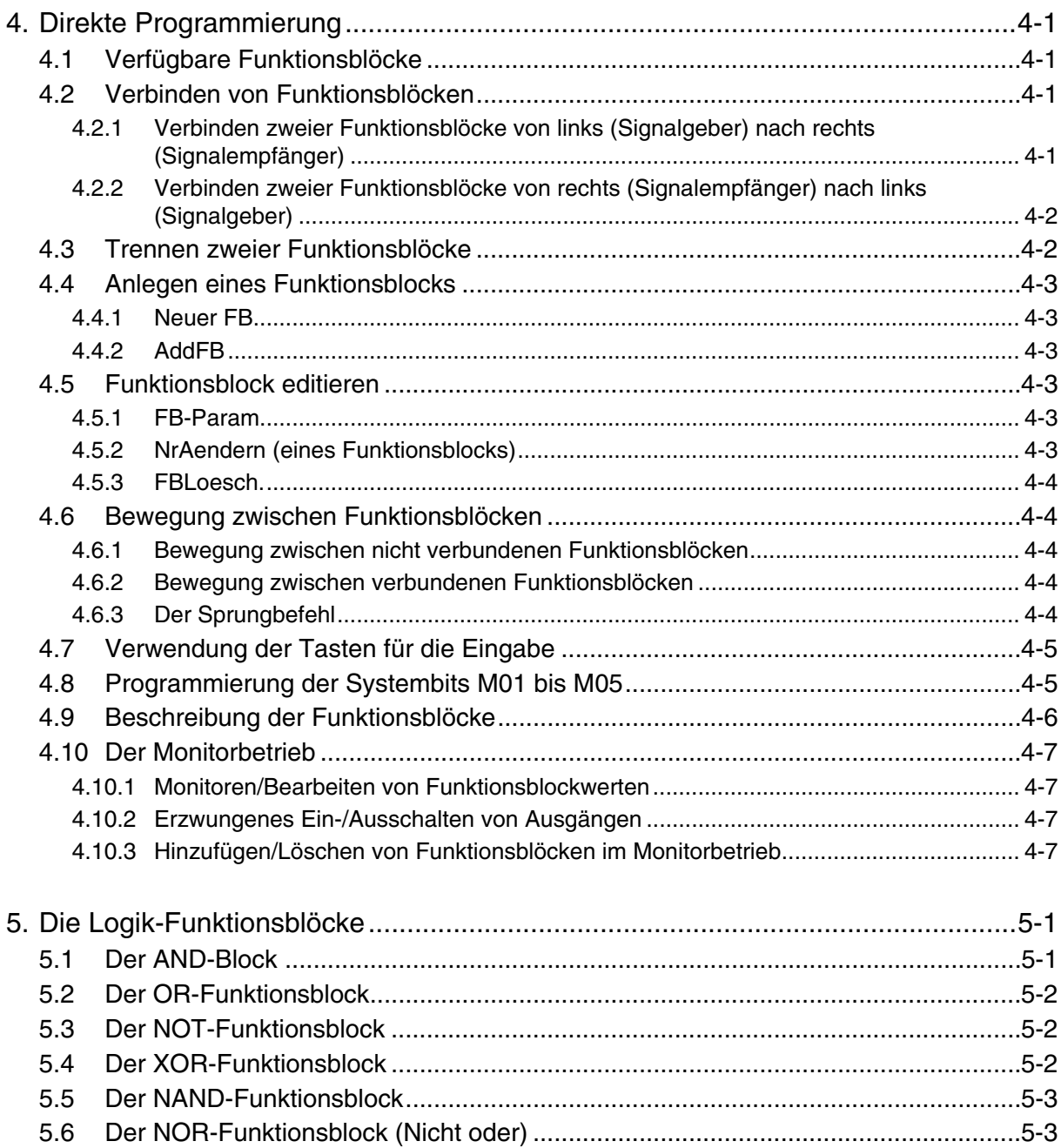

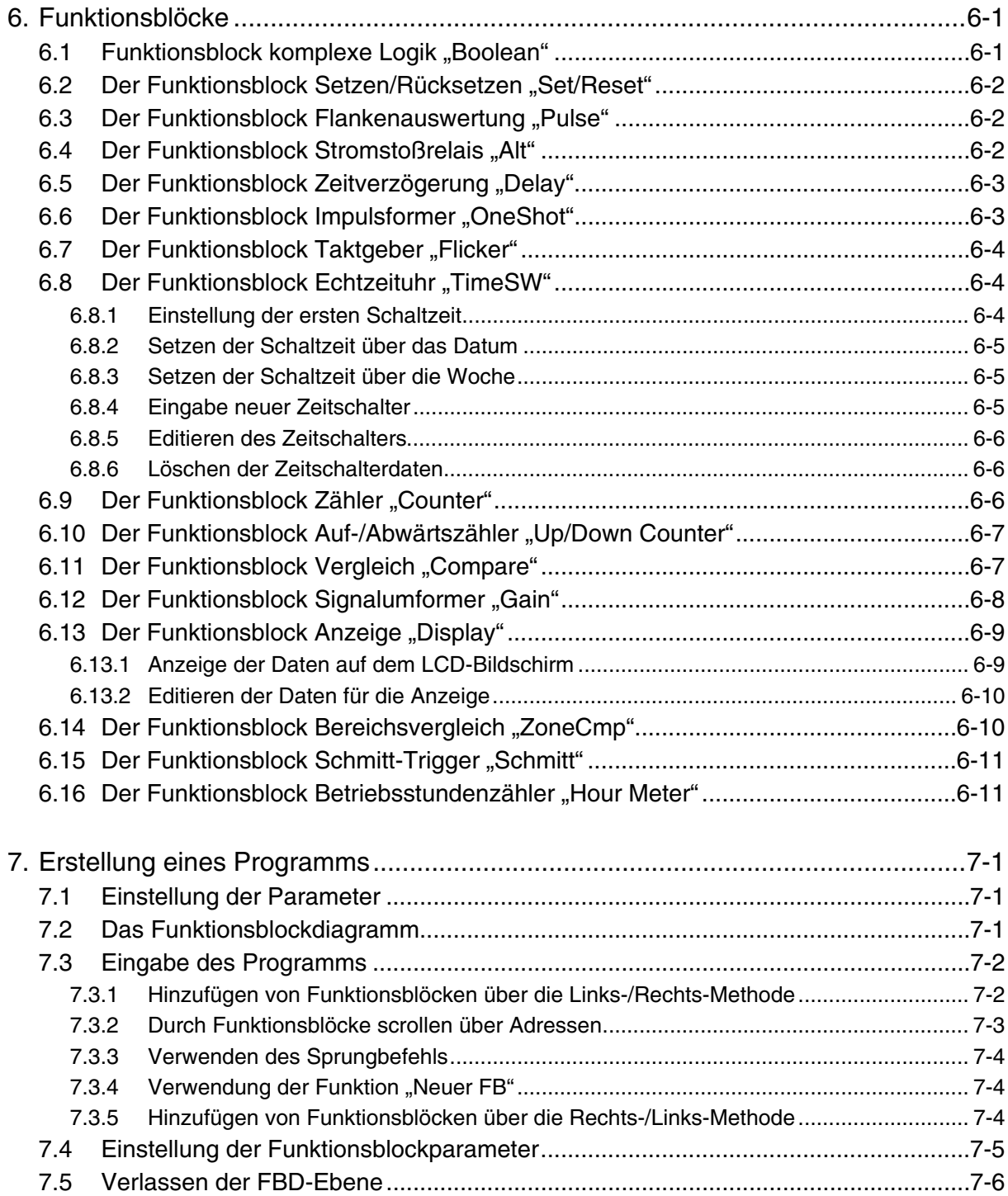

## <span id="page-10-0"></span>**1. Einleitung**

Die speicherprogrammierbaren Steuerungen der Alpha-Serie bieten eine flexible Überwachungssteuerung für zu Hause, im Büro oder in der Fabrik, wo immer Sie sie einsetzen möchten. Die Alpha-Steuerung kann das Ein- und Ausschalten elektrischer Geräte steuern und Informationen auf dem LCD-Bildschirm an der Vorderseite des Moduls anzeigen. Eine typische Anwendung für die Alpha-Steuerung ist das Steuern von Beleuchtungsanlagen, Klimaanlagen, Lüftungen, Gewächshäusern, Bewässerungsanlagen, Türen, Toren und einfachen Sicherheitseinrichtungen. Die Einsatzbereiche für die Alpha-Steuerung sind nahezu unbegrenzt. Durch die integrierte Echtzeituhr wird die Alpha-Steuerung zu einem leistungsfähigen Zeitschaltmodul.

Die Steuerungen der Alpha-Serie können sowohl digitale als auch analoge elektrische Eingangssignale verarbeiten. Die Programmierung der Alpha-Steuerung kann über das Bedienfeld an der Vorderseite des Moduls oder über die auf Windows basierende Programmiersoftware Alpha-PCS-WIN-E erfolgen. In beiden Fällen verwendet die Alpha-Serie die denkbar einfachste Programmierart, die es gibt: die Funktionsblock-Programmierung.

Die Alpha-Serie bietet verschiedene Eingangs- und Ausgangskonfigurationen und ist weltweit in allen Gleich- und Wechselstromnetzen einsetzbar. Zur Programmierung stehen fünf Menüsprachen zur Auswahl. Passwortschutz, optionale Speicherkassetten und eine 20-Tage-Backup-Batterie bieten dem Programmierer viele Möglichkeiten, die Sicherheit der Programme zu gewährleisten.

In diesem Handbuch werden die Programmierung der Alpha-Serie über das Bedienfeld an der Vorderseite des Moduls, die Funktionen der Tasten und die Möglichkeiten der Funktionsblock-Programmierung beschrieben.

## <span id="page-12-0"></span>**2. Funktionsblock-Programmierung**

Die Alpha-Steuerung arbeitet mit einer besonderen, einfachen Art der Programmierung, Funktionsblock-Programmierung genannt. Dabei wird die zu programmierende Aufgabe in einzelne kleine Einzelfunktionen aufgetrennt, die durch einen Funktionsblock beschrieben werden können. Um das Gesamtergebnis zu erhalten, werden die einzelnen Funktionsblöcke miteinander verbunden. Somit lassen sich über die Funktionsblöcke auch sehr komplexe Aufgaben beschreiben und programmieren. Um das Programmieren zu vereinfachen, sind die Funktionsblöcke vorprogrammiert. Dies gibt aber immer noch genügend Spielraum für individuelle Bedürfnisse.

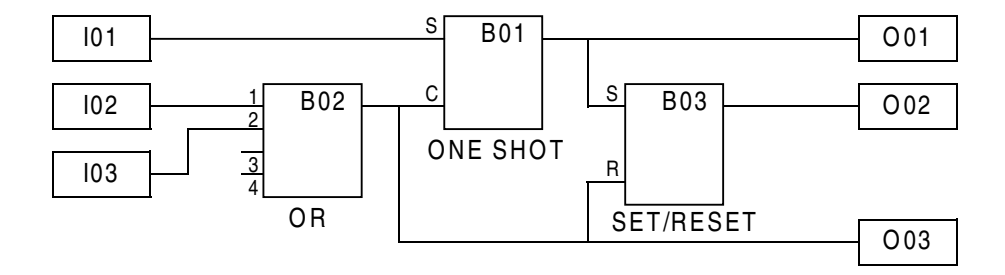

Die Blöcke werden auf Basis des Funktionsblockdiagramms (FBD) programmiert. Ein komplettes Funktionsblockdiagramm kann beispielsweise wie oben abgebildet aussehen, wobei "I" für einen Eingang und "O" für einen Ausgang steht. Der Anwender kann eine komplexe Aufgabe in vielen kleinen Schritten lösen, indem er mit einem Eingang beginnt und das Funktionsblockdiagramm in logischer Reihenfolge weiter aufbaut. Bei der Verarbeitung des Funktionsblockdiagramms sammelt die Alpha-Steuerung Informationen, verarbeitet diese Informationen und steuert so das System.

## **2.1 Blocktypen und FBD-Basis**

In einem Funktionsblockdiagramm können die folgenden Funktionsblocktypen verwendet werden: Eingänge, Bedienfeldtasten, Systembits, Funktionsblöcke und Ausgänge.

#### **2.1.1 Eingänge**

Die Alpha-Steuerung verarbeitet digitale (EIN/AUS) und analoge (mV-Spannungswerte) elektrische Informationen über die Systemeingänge. Technische Daten und Schaltpläne entnehmen Sie bitte dem Hardware-Handbuch zur Alpha-Steuerung. Je nach Modell kann das Modul über vier, sechs oder zwölf Eingänge verfügen. Die Eingänge werden durch die Bezeichnungen "I1", "I2" bis "I12" dargestellt.

#### **2.1.2 Bedienfeldtasten**

Die Bedienfeldtasten können zur Eingabe von Daten in den Programmspeicher, zum Schalten durch Menüs und Programme, zur Auswahl von Programmoptionen und als Extra-Eingabetasten während der Programmverarbeitung verwendet werden. Die acht Tasten werden durch die Bezeichnungen "K1", "K2" bis "K8" dargestellt. Eine eingehende Beschreibung der einzelnen Tastenfunktionen finden Sie in Kap. 3.

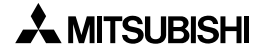

#### <span id="page-13-0"></span>**2.1.3 Systembits**

Die Systembits dienen der Ausgabe vordefinierter Signale: Dauer EIN, Dauer AUS, 0,5- Sekunden-EIN, 0,5-Sekunden-AUS. Ebenso können Informationen über die Echtzeituhr gespeichert werden: Sommerzeit EIN oder Echtzeituhr-Fehler. Die fünf Systembits werden durch die Bezeichnungen "M01", "M02" bis "M05" dargestellt.

#### **2.1.4 Funktionsblöcke**

Die Funktionsblöcke stellen das Herz der Alpha-Steuerung dar. Die Funktionsblöcke empfangen die Informationen von den Eingängen und steuern die Ausgänge. Dabei können auch Eingangssignale und Informationen an weitere Funktionsblöcke weitergeleitet werden. Zur Vereinfachung der Programmierung wurden die Funktionsblöcke vorprogrammiert. Sie brauchen lediglich die Optionen entsprechend der Gegebenheiten der zu programmierenden Aufgabe einstellen. Es stehen 22 Funktionsblöcke zur Auswahl, die in den Kapiteln 5 und 6 beschrieben werden.

#### **2.1.5 Ausgänge**

Die Ausgänge öffnen oder schließen die elektrischen Schaltkreise der elektrischen Geräte, die über die Alpha-Steuerung gesteuert werden. Dazu können Relais zum Schalten hoher Ströme oder langlebige, schnellschaltende Transistorausgänge gewählt werden. Die Ausgänge werden durch die Bezeichnungen "O01", "O02" bis "O08" dargestellt.

#### **2.1.6 Basis des Funktionsblockdiagramms**

Auf Basis des FBDs erfolgt die Programmierung der Alpha-Steuerung. Das Alpha-Modul und die Programmiersoftware AL-PCS/WIN-EUL verwenden beide die gleiche Basis. Die FBD-Basis besteht aus dem oberen Titelbalken, den Eingangsfeldern links und den Ausgangsfeldern rechts. Die FBD-Basis wird auch als FBD-Schaltbereich bezeichnet. Alle Komponenten des FBD, außer den Eingangs- und Ausgangsfeldern, müssen im Basisfeld plaziert werden. Die Ein- und Ausgänge können im Basisfeld und in den Ein- und Ausgangsfeldern plaziert werden.

## <span id="page-14-0"></span>**2.2 Programmiermethoden der Alpha-Steuerung**

#### **2.2.1 Direkte Programmierung**

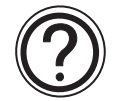

Die direkte Programmierung erfolgt über die an der Vorderseite des Moduls plazierten Tasten. Über die Tasten können ein Programm und weitere erforderliche Daten eingegeben werden. Die direkte Programmierung wird in diesem Handbuch ab Kapitel 3 beschrieben.

#### **2.2.2 Programmierung über die Software AL-PCS/WIN-EUL**

Diese Windows-Software dient der externen Erstellung von Alpha-Programmen. Dabei können durch Drag-and-Drop die Funktionsblock-Icons zur Erstellung des FBDs in der FBD-Basis plaziert werden. Das fertige Programm wird über das Kabel AL-232CAB vom PC in das Alpha-Modul übertragen. Die grafische Darstellung des FBDs erleichtert die Programmierung für Anfänger und Fortgeschrittene. Eine detaillierte Beschreibung der Software finden Sie im Alpha Software-Handbuch.

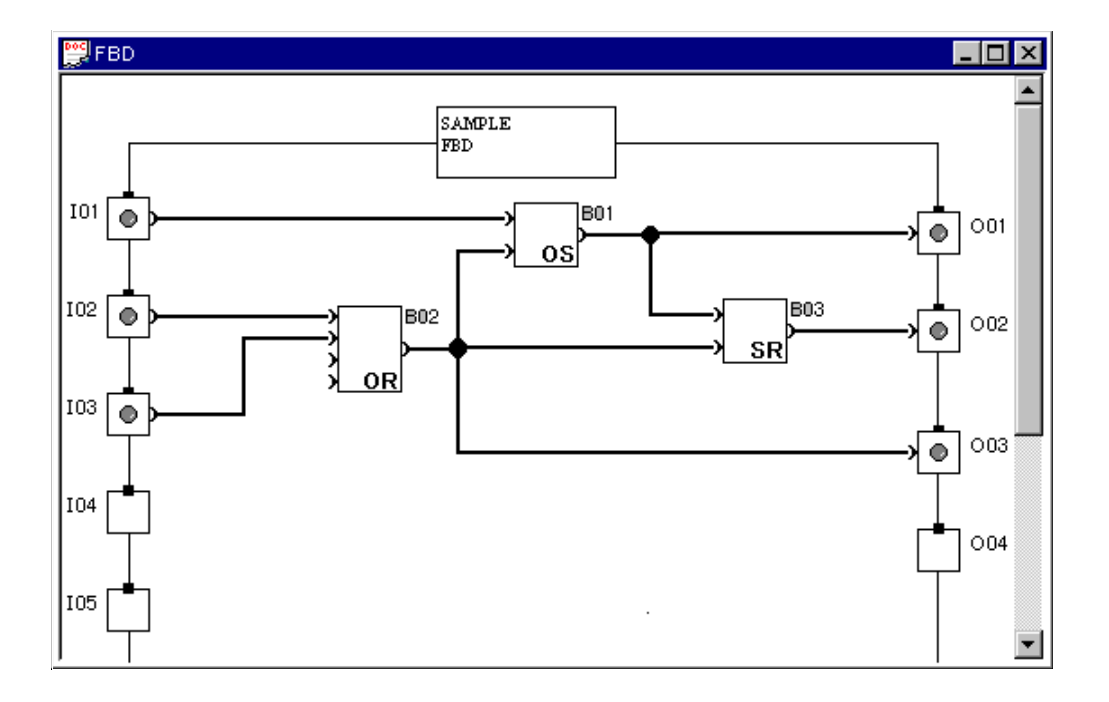

## <span id="page-16-0"></span>**3. Tasten, Menüs und LCD-Anzeigen**

#### **3.1 Funktionen der Tasten**

Die acht Tasten an der Vorderseite der Alpha-Steuerung erlauben den Zugriff auf alle internen Funktionen und Programmierkapazitäten der Alpha-Steuerung. Die Tasten können auch entsprechend der folgenden Tabelle zur Programmeingabe verwendet werden.

| Tasten-<br>bezeich-<br>nung | Tasten-<br>adresse | <b>Funktionen der Tast</b>                                                                                                    |
|-----------------------------|--------------------|----------------------------------------------------------------------------------------------------|
| OK.                         | K01                | Auswahl von Menüoptionen, Bestätigen und Speichern von eingegebenen Daten<br>und manuell erzwungenes Einschalten von Eingängen in der Überwachungs-<br>funktion. |
| <b>ESC</b>                  | K <sub>02</sub>    | Beenden eines Vorgangs, Wechsel in eine übergeordnete Menüebene und<br>Wechsel in ein neues Menü                                                                 |
| $" +"$                      | K03                | Verbinden (oder Hinzufügen) von Funktionsblöcken, Erhöhen direkt eingege-<br>bener Werte oder Zeiten und Bewegen durch das Programm oder die Menüs.              |
| 66 99                       | K04                | Trennen von Funktionsblöcken, Verringern direkt eingegebener Werte oder<br>Zeiten und Bewegen durch das Programm oder die Menüs.                                 |
| $\blacktriangle$ )          | K <sub>05</sub>    | Aufwärtsscrollen durch Menüoptionen (Menüs, Tasten, Funktionsblöcke,<br>Eingänge, Ausgänge, etc.).                                                               |
| $\blacktriangledown$        | K06                | Abwärtsscrollen durch Menüoptionen (Menüs, Tasten, Funktionsblöcke,<br>Eingänge, Ausgänge, etc.).                                                                |
| $\blacktriangleright$ )     | K07                | Bewegung nach rechts in der LCD-Anzeige, im Funktionsblockprogramm oder<br>über Sprungbefehl.                                                                    |
| $\blacktriangleleft$        | K08                | Bewegung nach links in der LCD-Anzeige, im Funktionsblockprogramm oder<br>über Sprungbefehl.                                                                     |

*Tabelle 3.1: Tastenbezeichnungen und -Funktionen*

## **3.2 Optionale Menüanweisungen**

Die Alpha-Steuerung verfügt über vier Menüs, die den Anwender durch die umfangreichen Optionen der Alpha-Steuerung führen. Das Betriebsmenü "RUN" kann nur während des Betriebs der Alpha-Steuerung ausgeführt werden. Das Stopp-Menü kann nur im gestoppten Zustand der Alpha-Steuerung ausgeführt werden. In beiden Menüs können viele der Optionen und Programmierparameter aufgerufen werden. Das Editiermenü und das Funktionsblock-Editiermenü können im Editierbetrieb oder im Monitorbetrieb ausgeführt werden.

Verwenden Sie die Taste "OK", um Programmieroptionen einzugeben oder Daten in den Speicher zu schreiben.

Nehmen Sie am Bildschirm zuerst alle Dateneinstellungen vor, bevor Sie die Daten in den Speicher schreiben. Bei einer Option mit mehreren Bildschirmseiten bestätigen Sie jede einzelne Seite nach der Dateneingabe mit der Taste "OK".

Über die Taste "ESC" verlassen Sie ein aktuelles Menü und gelangen zurück zu dem übergeordneten Menü. Um zum Hauptmenü zurückzukehren, müssen Sie unter Umständen die ESC-Taste mehrfach nacheinander betätigen, da jeweils nur das aktuelle Untermenü geschlossen wird. Alle Daten, die nicht durch die Betätigung der Taste "OK" gespeichert wurden, gehen bei Betätigungder Taste "ESC" verloren.

## <span id="page-17-0"></span>**3.3 Der Stoppbetrieb**

Der Stoppbetrieb ist das erste Menü der Alpha-Steuerung. Nach dem Einschalten der Spannungsversorgung an der Alpha-Steuerung wird zuerst die Ein-/Ausgangsliste angezeigt. Betätigen Sie eine beliebige Taste, um in das Hauptmenü des Stoppbetriebs zu wechseln.

Beschreibung des Menüs:

- **Run**: Ausführung des aktuell im Speicher gespeicherten Ablaufprogramms
- **Editieren**: Wechsel auf die FBD-Basis zum Programmieren Beim Editieren überschreiben Sie das im Speicher aktuell gespeicherte Ablaufprogramm. Wenn das Programm im Speicher nicht überschrieben werden soll, müssen Sie zum Speichern das Ablaufprogramms aus dem Speicher eine Speicherkassette verwenden.
- **PrgLoesch**: Löscht den gesamten Systemspeicher
- **UhrSetzen**: Einstellen der Echtzeituhr (siehe Abs. 3.7.3)
- **LANGUAGE**: Wählen Sie hier die Menüsprache für die Alpha-Steuerung. Die Sprachen Japanisch, Englisch, Deutsch, Französisch, Italienisch und Spanisch werden angeboten.
- **Weitere**: Siehe Abs. 3.3.1

## **3.3.1 Die Programmieroption "Weitere"**

Beschreibung des Menüs:

- **Version**: Anzeige einer Liste der Ein-/Ausgangskonfiguration und der CPU-Version
- Passwort: Durch die Vergabe eines 4stelligen Passworts in den Menüs "Editieren" und "Monitor" können Sie Ihre Programmdaten sichern (siehe Abs. 3.7.4).
- **Menuetaste**: Wenn Sie in Ihrem Programm alle Tasten an der Vorderseite des Alpha-Steuerung verwenden, stellen Sie im Menü "Menuetaste" die Verwendung der Tasten ein. Die zugehörigen Menüoptionen können dann über die gleichzeitige Betätigung der Tasten "OK" und "ESC" aufgerufen werden.
- **SommZeit**: Wählen Sie hier den Sommer- oder Winterzeitzyklus. Sie können manuelle Umstellung wählen, ein benutzerdefiniertes Umstellungsdatum eingeben oder das europäische oder amerikanische Umstellungsdatum wählen.
- **ModemInit**: Verwenden Sie den von Heiz entwickelten AT-Befehl zur Initialisierung Ihres Modems. Eine detaillierte Beschreibung des AT-Befehls entnehmen Sie bitte dem Handbuch zu Ihrem Modem. Legen Sie hier die Verzögerungszeit zwischen dem Einschalten der Spannungsversorgung und der Initialisierung des Modems im Bereich von 0 s bis 10 s  $f$ est
- **Kassette**: Über dieses Menü schreiben Sie in eine Speicherkassette, lesen aus einer Speicherkassette oder prüfen ein Programm auf der Speicherkassette. Verwenden Sie als Speicherkassette die AL-EEPROM. Die Speicherkassette darf nur bei ausgeschalteter Spannungsversorgung der Alpha-Steuerung eingesetzt oder herausgenommen werden. Die Option "Kassette" wird nicht angeboten, bevor die Speicherkassette eingesetzt und die Spannungsversorgung wieder eingeschaltet wurde.

Weitere Version  $\blacktriangleright$ Passwort Menuetaste SommZeit Modeminit Kassette

Hauptmenue Run Editieren  $\blacktriangleright$   $\mathsf{Prg}$   $\mathsf{Loesch}$ UhrSetzen LANGUAGE Weitere

## <span id="page-18-0"></span>**3.4 Das Hauptmenü im Run-Betrieb**

Mit dem Start der Verarbeitung des Ablaufprogramms wechselt die LCD-Anzeige an der Alpha-Steuerung. Betätigen Sie eine beliebige Taste an der Vorderseite der Alpha-Steuerung (dies sollte aber keine im Programm verwendete Taste sein). Sie bekommen dann das Hauptmenü des Run-Betriebs angezeigt.

Beschreibung des Menüs:

- **Stopp**: Stoppen der Programmverarbeitung der Alpha-Steuerung
- **Monitor**: Überwachung der Programmgrößen im laufenden Betrieb Sie können während des laufenden Betriebs das Setup der Funktionsblöcke bearbeiten. Es können neue Eingänge, Funktionsblöcke und Ausgänge zum Programm hinzugefügt werden. Dabei wird das aktuell abgearbeitete Programm nicht verändert.
- **UhrSetzen**: Einstellen der Echtzeituhr (siehe Abs. 3.7.3)
- **LANGUAGE**: Wählen Sie hier die Menüsprache für das Alpha-Modul. Die Sprachen Japanisch, Englisch, Deutsch, Französisch, Italienisch und Spanisch werden angeboten.
- **Weitere**: Siehe Abs. 3.3.1

## **3.5 Das Menü "Editieren"**

Das Menü "Editieren" kann aufgerufen werden, wenn sich die Alpha-Steuerung im Editierbetrieb oder im Monitorbetrieb befindet. Das Verbinden von Funktionsblöcken und die Eingabe von Optionen muß beendet werden, bevor Sie das Menü "Editieren" aufrufen können. Betätigen Siedie Taste "ESC" an beliebiger Stelle und zu beliebigem Zeitpunkt im Menü "Editieren", um das Menü "Editieren" aufzurufen.

Beschreibung des Menüs:

- **ProgGr** : Anzeige der Anzahl der verwendeten Funktionsblöcke und prozentuale Anzeige der Programmspeicherbelegung. (Maximal 64 Funktionsblöcke oder 1500 Bytes Programmspeicher können belegt werden.) Den von den einzelnen Funktionsblöcken belegten Speicherplatz entnehmen Sie bitte Abs. 4.9.
- **Sprung**: Hierüber bekommen Sie eine Liste der Sprungziele, zu denen Sie im Programm springen können.
	- M Systembits (1–5)
	- I Systemeingänge (4, 6 oder 12)
	- O Systemausgänge (2, 4 oder 8)
	- K Tasten (1–8)
	- B Funktionsblöcke (benutzerdefiniert)

Wählen Sie über die Cursortasten den gewünschten Punkt in der Liste, und betätigen Sie die Taste "OK", um den Sprung auszuführen.

- **Neuer FB**: Erstellen Sie aus einem der 21 werksseitig vorprogrammierten Funktionsblöcken einen neuen Funktionsblock (siehe Abs. 4.4).
- **Verlassen**: Wechsel in den Run-Betrieb
- **Mnemonic**: Mnemotechnische Anzeige der aktuellen Programmverarbeitung. Über die Taste "OK" wechseln Sie in den Programmierbetrieb, und über die Taste "ESC" wechseln Sie in das Menü "Editieren".

Hauptmenue Stopp Monitor  $\blacktriangleright$ Uhr<code>Setzen</code> LANGUAGE Weitere

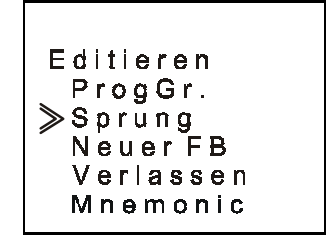

## <span id="page-19-0"></span>**3.6 Das Menü "Funktionsblock editieren"**

Das Menü "Funktionsblock editieren" kann aufgerufen werden, wenn sich die Alpha-Steuerung im Editierbetrieb oder im Monitorbetrieb befindet. Rufen Sie den zu editierenden Funktionsblock in die Anzeige, und betätigen Sie die Taste "OK", wenn die Funktionsblockadresse blinkt.

#### **Beschreibung des Menüs:**

- **FB-Param**: Anpassung der Variablen im Funktionsblock auf die Aufgabe Informationen zu den einzelnen Funktionsblöcken entnehmen Sie bitte Kapitel 6. Die in Kapitel 5 beschriebenen logischen Funktionen sind fest definiert und können nicht verändert werden.
- **NrAendern**: Ändern der Funktionsblockadresse
- **FBLoesch.**: Markierten Funktionsblock löschen

## **3.7 Einstellung von Bildschirmoptionen**

Die Alpha-Steuerung verfügt über verschiedene Funktionen, durch die der Betrieb der Steuerung länderspezifisch oder sicherheitsspezifisch eingestellt werden kann. Nehmen Sie hier Ihre benutzerdefinierten Einstellungen vor. Die Einstellungen können während der Programmverarbeitung oder im Stoppbetrieb erfolgen.

## **3.7.1 Auswahl der Sprache**

Schalten Sie die Alpha-Steuerung ein, und betätigen Sie die Taste "OK", um in den Stoppbetrieb zu wechseln. Scrollen Sie den Cursor auf die Position "LANGUAGE", die wie in der Abbildung dargestellt in jeder Sprache erscheint. Betätigen Sie die Taste "OK". Die sechs zur Auswahl stehenden Sprachen werden angezeigt. Wählen Sie eine der Sprachen, und betätigen Sie die Taste "OK", um die Auswahl zu bestätigen. Über die Taste "ESC" können Sie das Menü verlassen.

## **3.7.2 Einstellung der Echtzeituhr**

Wählen Sie in einem der Hauptmenüs die Funktion "UhrSetzen", und betätigen Sie die Taste "OK". Wählen Sie die einzelnen einzustellenden Positionen über die Cursortasten aus. Die Einstellung erfolgt über die Tasten "+" und "-". Wenn Sie Ihre Einstellungen vorgenommen haben, bestätigen Sie diese durch Betätigung der Taste "OK".

Die erste Option besteht in der Einstellung des Datumformats. Wählen Sie aus jjjj/mm/tt, tt/mm/jjjj und mm/tt/jjjj. Stellen Sie dann die Daten für das Jahr, den Monat, den Tag, die Stunde (24-Stunden-Uhr) und die Minute. Der

Wochentag wird entsprechend dem eingegebenen Datum automatisch angepaßt.

Betätigen Sie die Taste "ESC", um die Einstellung abzubrechen, oder die Taste "OK", um die Einstellungen zu übernehmen.

LANGUAGE Japanisch Englisch Deutsch Franzoes Italien. Spanisch

**B04: FL**  $F-B-Param$ NrAendern FBLoesch.

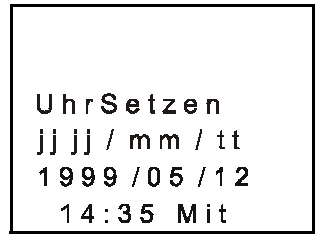

 $3 - 4$ 

#### <span id="page-20-0"></span>3.7.3 Menü "Sommerzeit"

Das Menü "Sommerzeit" bietet die folgenden Optionen:

- **Abbrechen**: Beendet das Menü "Sommerzeit"
- **Man. Ein**: Stellt die Uhrzeit um eine Stunde vor
- **Datentyp**: Bestimmen Sie benutzerdefiniert das Einschaltdatum, das Ausschaltdatum und die Zeitdifferenz
- **UK-Typ**: Letzter Sonntag im März bis ersten Sonntag im November
- **US-Typ**: Erster Sonntag im April bis letzten Sonntag im Oktober
- **EU-Typ**: Letzter Sonntag im März bis vierten Sonntag im Oktober

#### 3.7.4 Menü "Passwort"

Als Passwort kann eine vierstellige Zahl eingegeben werden. Dieses Passwort schützt den Zugang zum Editierbetrieb und Monitorbetrieb. Die Programmverarbeitung, der Stoppbetrieb, die Funktion "PrgLoesch" etc. können weiterhin ohne Passwortabfrage ausgeführt werden. Beim Aufruf des Editierbetriebs oder Monitorbetriebs erscheint eine Dialogbox, die das festgelegte Passwort abfragt. Ist das eingegebene Passwort korrekt, bekommen Sie Zugang zur FBD-Basis. Bei der ersten Eingabe des Passworts erscheint oben

links die Anzeige "SETUP". Geben Sie das gewünschte Passwort ein, und bestätigen Sie mi "OK". Zum Abbruch der Passwortabfrage wählen Sie erneut das Menü "Passwort" und geben das Passwort erneut ein. Oben links erscheint die Anzeige "Loesch".

Die Funktion "PrgLoesch" löscht den kompletten Systemspeicher, wobei auch das festgelegte Passwort gelöscht wird.

#### **3.7.5 Menü "ModemInit"**

Die Modemfunktion der Alpha-Steuerung erlaubt eine Fernüberwachung und ein Hoch-/Runterladen von Programmen in die Alpha-Steuerung über eine Modemverbindung. Die Kommunikation erfolgt dabei auf der überwachenden Seite über einen PC, auf dem die VLS-Software installiert ist, und an den ein Modem angeschlossen ist. Auf der Seite der Alpha-Steuerung schließen Sie ein Modem direkt an die Alpha-Steuerung an. Dazu benötigen Sie das Kabel AL-232CAB in Verbindung mit einem Kabel AL-232ModemCAB, das Sie sich selbst anfertigen.

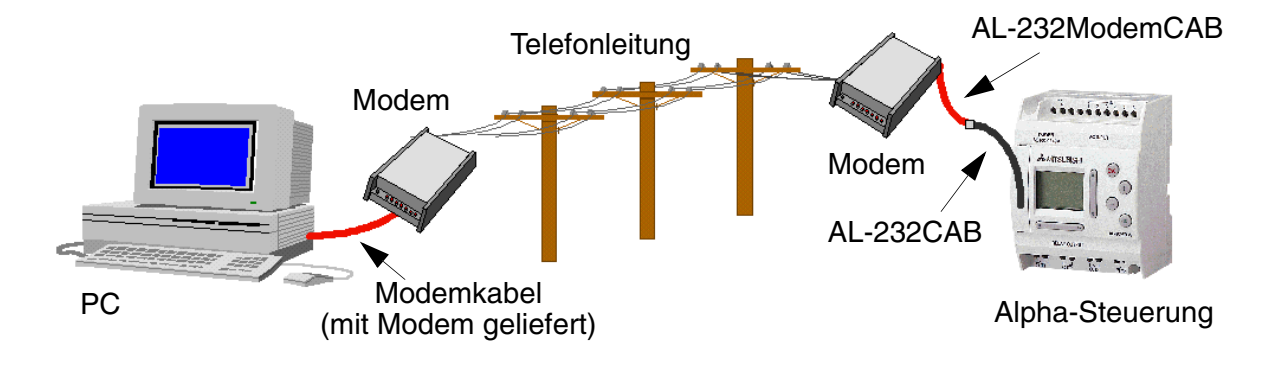

## Setz Passwort 0921

Sommerzeit Abbrechen Man.Ein Datentyp  $UK-Typ$  $US-Typ$  $E U - Ty p$ 

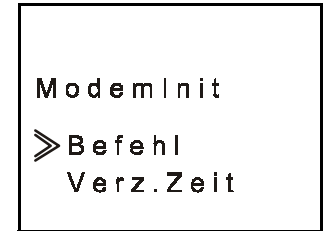

Auf der PC-Seite schließen Sie das Modem über das mit dem Modem mitgelieferte Modemanschlußkabel an den PC an. Die Pin-Belegung des Modemkabels hängt dabei vom verwendeten Modem ab, die Pins sind aber 1:1 geschaltet.

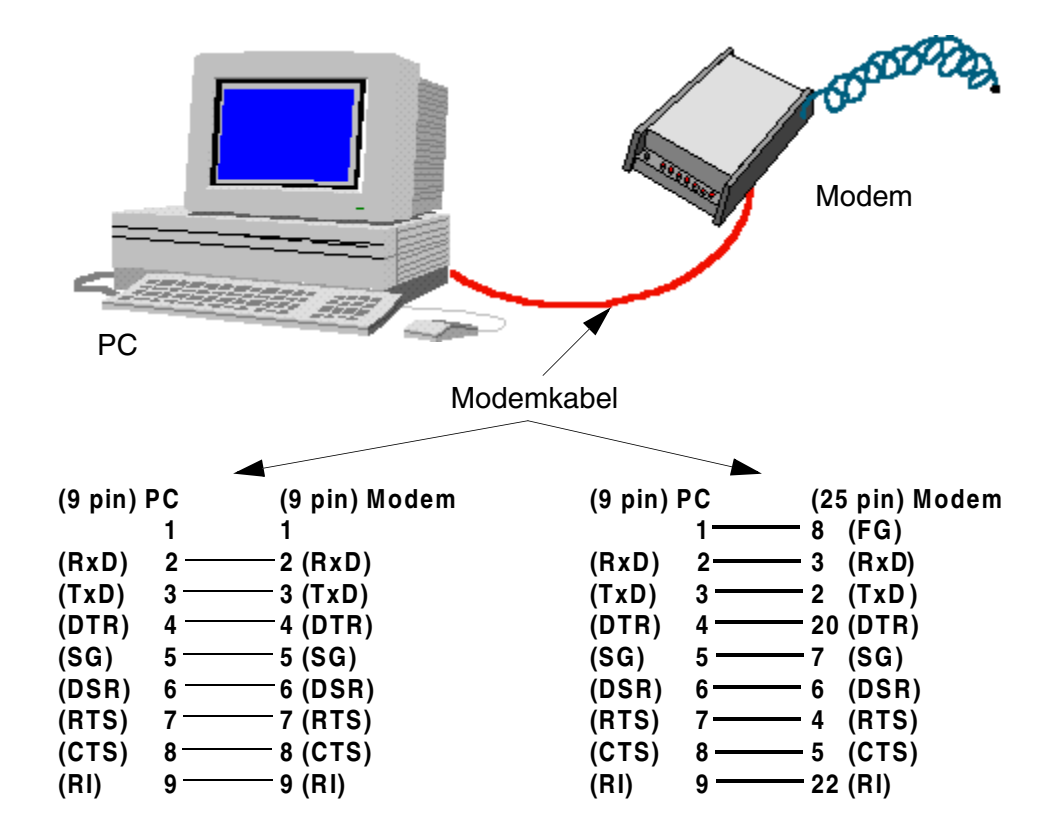

Auf der Seite der Alpha-Steuerung schließen Sie das Kabel AL-232CAB an die Alpha-Steuerung an (nähere Hinweise entnehmen Sie bitte dem Hardware-Handbuch AL-232CAB). Das Kabel AL-232CAB verbinden Sie mit dem selbst konfektionierten Kabel AL-232ModemCAB, das Sie wiederum an das Modem anschließen.

Bei der Konfektionierung des Kabels AL-232ModemCAB achten Sie bitte darauf, ob das anzuschließende Modem eine 9polige oder 25polige Schnittstelle hat. Die jeweilige Schaltung der Pins im Kabel AL-232ModemCAB entnehmen Sie bitte der folgenden Abbildung.

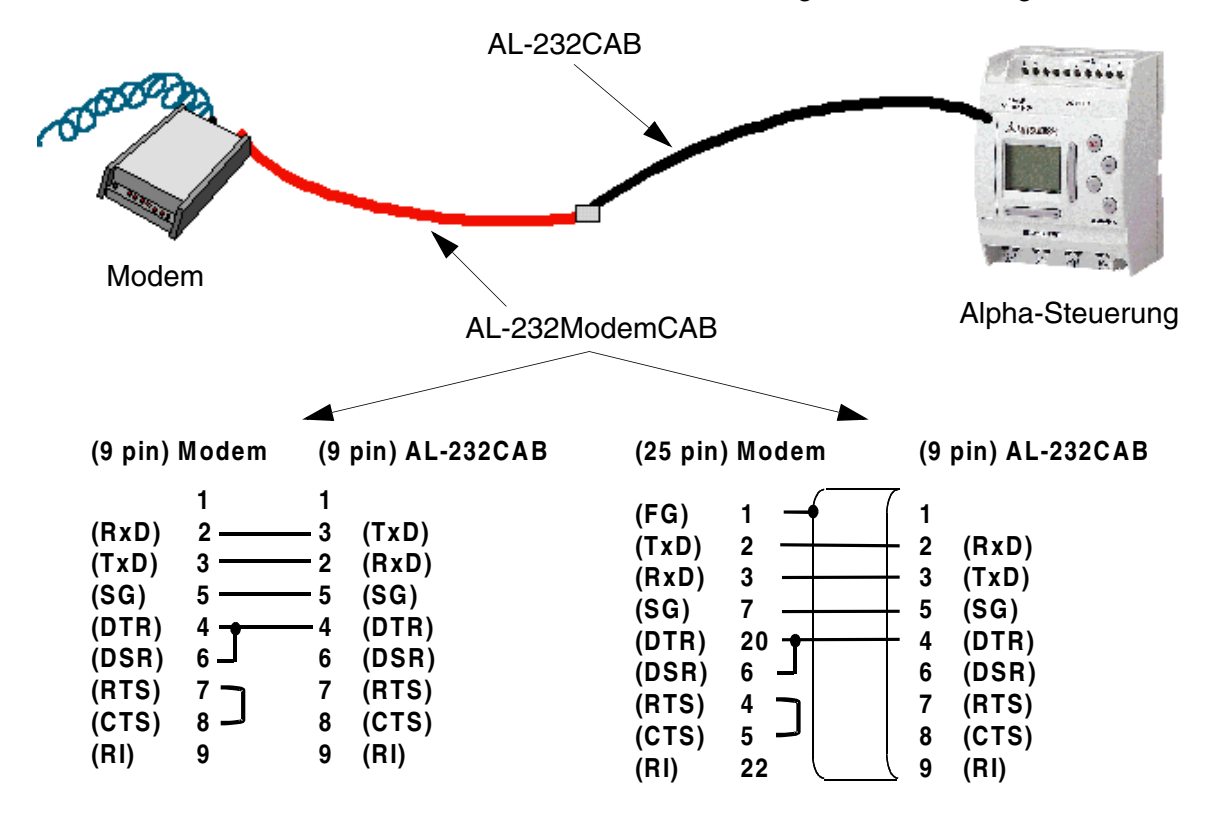

Die Initialisierung der Kommunikation erfolgt über die auf dem PC installierten VLS-Software Das an die Alpha-Steuerung angeschlossene Modem wird beim Wechsel der Alpha-Steuerung in den RUN-Betrieb initialisiert. Es kann nicht über einen internen Befehl oder einen Vergleich-Befehl der Alpha-Steuerung zum Aufbauen einer Verbindung verwendet werden.

Über das Menü "Befehl" können Sie den AT-Befehl eingeben, den die Alpha-Steuerung zum Initialisieren des angeschlossenen Modems an das Modem ausgibt. Der zur Initialisierung erforderliche AT-Befehl ist dem jeweiligen Modem-Handbuch zu entnehmen.

Beim Aufruf des Menüs "Befehl" steht der Cursor in der Befehlszeile zwischen den Klammern [ ], zwischen denen Sie den AT-Befehl eingeben. Wählen Sie in der darunter stehenden Auswahlzeile mit Buchstaben und Zeichen (y z { I } ! " etc.) den ersten Buchstaben

$$
Model 1
$$
\nModel 2

\nBefore the formula:

\n
$$
\begin{bmatrix}\n1 \\
1 \\
1\n\end{bmatrix}
$$
\n
$$
\begin{bmatrix}\n1 \\
1\n\end{bmatrix}
$$
\n
$$
\begin{bmatrix}\n1 \\
1\n\end{bmatrix}
$$
\n
$$
\begin{bmatrix}\n1 \\
1\n\end{bmatrix}
$$
\n
$$
\begin{bmatrix}\n1 \\
1\n\end{bmatrix}
$$
\n
$$
\begin{bmatrix}\n1 \\
1\n\end{bmatrix}
$$
\n
$$
\begin{bmatrix}\n1 \\
1\n\end{bmatrix}
$$
\n
$$
\begin{bmatrix}\n1 \\
1\n\end{bmatrix}
$$
\n
$$
\begin{bmatrix}\n1 \\
1\n\end{bmatrix}
$$
\n
$$
\begin{bmatrix}\n1 \\
1\n\end{bmatrix}
$$
\n
$$
\begin{bmatrix}\n1 \\
1\n\end{bmatrix}
$$
\n
$$
\begin{bmatrix}\n1 \\
1\n\end{bmatrix}
$$
\n
$$
\begin{bmatrix}\n1 \\
1\n\end{bmatrix}
$$
\n
$$
\begin{bmatrix}\n1 \\
1\n\end{bmatrix}
$$
\n
$$
\begin{bmatrix}\n1 \\
1\n\end{bmatrix}
$$
\n
$$
\begin{bmatrix}\n1 \\
1\n\end{bmatrix}
$$
\n
$$
\begin{bmatrix}\n1 \\
1\n\end{bmatrix}
$$
\n
$$
\begin{bmatrix}\n1 \\
1\n\end{bmatrix}
$$
\n
$$
\begin{bmatrix}\n1 \\
1\n\end{bmatrix}
$$
\n
$$
\begin{bmatrix}\n1 \\
1\n\end{bmatrix}
$$
\n
$$
\begin{bmatrix}\n1 \\
1\n\end{bmatrix}
$$
\n
$$
\begin{bmatrix}\n1 \\
1\n\end{bmatrix}
$$
\n
$$
\begin{bmatrix}\n1 \\
1\n\end{bmatrix}
$$
\n
$$
\begin{bmatrix}\n1 \\
1\n\end{bmatrix}
$$
\n
$$
\begin{bmatrix}\n1 \\
1\n\end{bmatrix}
$$
\n
$$
\begin{bmatrix}\n1 \\
1\n\end{bmatrix}
$$
\n
$$
\begin{bmatrix}\n1 \\
1\n\end{bmatrix}
$$
\n
$$
\begin{bmatrix}\n1 \\
1\n\end{bmatrix}
$$
\n
$$
\begin{bmatrix}\n1 \\
1\n\end{bmatrix}
$$
\n
$$
\begin
$$

oder das erste Zeichen des AT-Befehlsüber die Tasten "▲" oder "▼" aus. Das jeweils aktuell aus der Liste angewählte Zeichen erscheint automatisch in der Befehlszeile an der Cursor-Position. Wenn Sie das von Ihnen gewünschte Zeichen aus der Auswahlliste gewählt haben, übernehmen Sie das Zeichen, indem Sie die Tasten "< " oder "betätigen und zum nächsten Zeichen des AT-Befehls wechseln, um dieses wiederum über die Tasten " $\blacktriangle$ " oder " $\blacktriangledown$ " auszuwählen.

So können Sie für den AT-Befehl bis zu 64 Zeichen eingeben. Die Stelle des AT-Befehls, an der Sie sich gerade befinden, wird in der Menüzeile "ModemIni" durch den auf-/absteigenden Zählwert 01 bis 64 angezeigt. Zum Beenden und Speichern der Eingabe betätigen Sie die Taste "OK".

<span id="page-23-0"></span>Im Menü "Verz.Zeit" stellen Sie die Verzögerungszeit für die Initialisierung des Modems nac dem Wechsel der Alpha-Steuerung in den RUN-Betrieb ein. Sie können durch die Betätigung der Tasten "+" und "-" einen Wert von 0 bis 10 s einstellen. Beachten Sie bitte, daß das mit dem PC verbundene Modem für die Kommunikation vor dem Modem eingeschaltet werden muß, das an die Alpha-Steuerung angeschlossen ist.

Sie haben auch die Möglichkeit, die Parameter des an die Alpha-Steuerung angeschlossenen Modems über die VLS-Software einzustellen und diese wie Programmdaten in die Alpha-Steuerung herunterzuladen.

Weitere Informationen zur Einstellung der beiden Modems entnehmen Sie bitte dem Alpha Software-Handbuch und dem jeweiligen Modem-Handbuch.

#### 3.7.6 Menü "Progtran."

Das Menü "Progtran." steht nur zur Verfügung, wenn eine Speicherkassette installiert ist. Installieren Sie die Speicherkassette, bevor Sie die Spannungsversorgung einschalten. Das in der Speicherkassette gespeicherte Programm wird automatisch zum aktuellen Programm der Alpha-Steuerung, das im RUN-Betrieb ausgeführt oder im Editierbetrieb editiert werden kann. Das im internen Speicher der Alpha-Steuerung gespeicherte Programm geht beim Einsetzen der Speicherkassette nicht verloren und wird dadurch auch nicht beein-

Progtran.  $\gg$ Pruefen  $\rightarrow$  Kassette  $\leftarrow$  Kassette  $Schutz-SW$ 

flußt, es sei denn. Sie übertragen im Menü "Progtran." das Programm der Speicherkassette in den internen Speicher. Dabei wird das ursprünglich im internen Speicher der Alpha-Steuerung gespeicherte Programm überschrieben.

Die Option "<– Kassette" dient dem Schreiben des Programms von der Speicherkassette in den internen Speicher der Alpha-Steuerung.

Über die Option "-> Kassette" kann das Programm aus dem internen Speicher der Alpha-Steuerung in die Speicherkassette geschrieben werden.

Bei eingeschaltetem Schreibschutzschalter "Schutz-SW = Ein" kann das Programm in der Speicherkassette nicht editiert werden. Rufen Sie bei installierter Speicherkassette den Befehl "PrgLoesch" auf, wird nur das Programm in der Speicherkassette gelöscht. Das Programm im internen Speicher wird von diesem Befehl nicht beeinflußt.

Die Speicherkassette kann nicht als Speichererweiterung für die Alpha-Steuerung verwendet werden. Sie dient vielmehr zum Einsatz in verschiedenen Alpha-Steuerungen, um z. B. ein Programm von der Speicherkassette in mehrere Alpha-Steuerungen zu übertragen oder um auf einer Alpha-Steuerung ein alternatives Programm zu dem im internen Speicher gespeicherten Programm auszuführen.

## <span id="page-24-0"></span>**3.8 LCD-Anzeige**

Neben den oben beschriebenen Menüs und Funktionen können auf dem LCD-Bildschirm an der Alpha-Steuerung weitere Daten und Informationen angezeigt werden.

#### **3.8.1 Zustandsanzeige**

Die erste LCD-Anzeige ist die Anzeige der Schaltzustände der Einund Ausgänge in Verbindung mit der Echtzeituhr. Ein nicht gefüllter Kreis zeigt den Schaltzustand AUS an, und ein schwarz gefüllter Kreis zeigt den Schaltzustand EIN an. Die Echtzeituhr zeigt die momentane Uhrzeit an, wie Sie vom Bediener eingestellt wurde. Die Sommerzeitperiode wird, sofern aktiviert, durch ein der Zeitanzeige vorgestelltes "s" gekennzeichnet.

#### **3.8.2 LCD-Funktion**

Über diese Funktion können bis zu 10 Zeichen in vier Zeilen in der LCD-Anzeige angezeigt werden. Es können benutzerdefinierte Zeichenfolgen, Funktionsblockdaten oder Analogdaten angezeigt werden.

#### **3.9 Blöcke**

Jeder Funktionsblock wird durch eine eigene Grafik dargestellt. Die Grafik enthält die Blockadresse, die zur Verfügung stehende Anzahl Eingänge, den Ausgangspin, sofern vorhanden, und die Blockmnemonik. Die Verbindung zwischen den Blöcken wird an den Positionen der Pins angezeigt, wenn die einzelnen Blöcke nacheinander betrachtet werden.

#### **3.9.1 Eingangsblöcke**

Die Eingangsblöcke umfassen die Systemeingänge (I01 bis I12), die Tasteneingänge (K01 bis K08) und die Systembits (M01 bis M05). Die jeweilige Eingangsadresse wird in der oberen rechten Ecke des Eingangsblocks angezeigt. Der Eingangstyp wird in der rechten unteren Ecke des Eingangsblocks angezeigt, und der Ausgangspin wird an der rechten Aussenkante des Eingangsblocks angezeigt. Über die Eingangsblöcke werden Informationen an Funktionsblöcke oder an Ausgangsblöcke geleitet.

#### **3.9.2 Funktionsblöcke**

Die Funktionsblöcke werden in den Kapiteln 5 und 6 detailliert beschrieben. Funktionsblöcke können 0 bis 4 Eingangspins haben, die an der linken Außenkante des Funktionsblocks angezeigt werden. Der Ausgangspin wird an der rechten Funktionsblockkante angezeigt. Einige Funktionsblöcke verfügen über Daten, die für einen Datenvergleich genutzt oder auf der Anzeige ausgegeben werden können. Diese Funktionsblöcke verfügen dann über keinen Ausgangspin. Die Blockadresse und die Blockmnemonik werden

jeweils rechts oben und rechts unten in der Ecke des Funktionsblocks angezeigt.

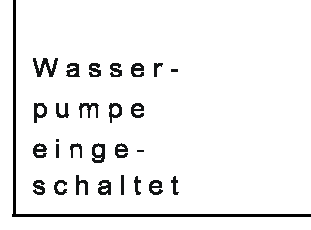

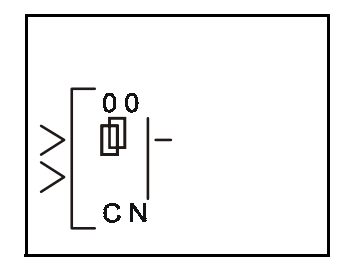

 $0<sub>1</sub>$ 

 $ln$ 

3 - 9

. . . . . 1:000000

 $0:000000$ 

## **3.9.3 Ausgangsblöcke**

Ausgangsblöcke können über ihren Eingangspin ein Eingangssignal aufnehmen und verfügen zusätzlich über einen Ausgangspin. Die Ausgangsblockadresse und die Blockmnemonik werden jeweils rechts oben und rechts unten in der Ecke des Ausgangsblocks angezeigt.

## **3.9.4 Verbundene Blöcke**

Verbundene Blöcke können gleichzeitig in der Anzeige angezeigt werden. Der Block, der das Ausgangssignal liefert, wird auf der linken Seite angezeigt. Der das Signal aufnehmende Eingangspin blinkt in der Anzeige. Ein bereits verbundener Eingangspin wird als gefülltes Dreieck angezeigt.

## **3.10 Funktionsblockdiagramme**

In der Programmiertechnik der Alpha-Steuerung beginnen Sie mit einem Funktionsblockdiagramm. Dieses Diagramm soll skizzenhaft den Informationsfluß darstellen. Dabei erscheinen die Eingänge auf der linken Seite der LCD-Anzeige, die Funktionsblöcke in der Mitte und die Ausgänge auf der rechten Seite, wie in einem tatsächlichen Programm.

Beispiel: Das folgende Diagramm stellt eine Ausschaltverzögerung von 20 s dar, nachdem der Lichtschalter ausgeschaltet wurde (wenn z.B. in einem Flur nur an einem Ende ein Lichtschalter vorhanden ist).

Zeitverzoegerung

 $(20 s)$ 

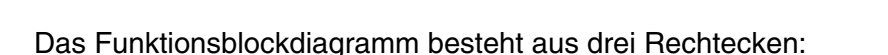

- 1) Der Eingang I01 empfängt die Information, daß der Lichtschalter ausgeschaltet wurde.
- 2) Der Funktionsblock liefert die Verzögerung um 20 s.

 $101$ 

3) Der Ausgang O01 schaltet das Licht nach Ablauf der gewünschten Zeit aus.

Nach Fertigstellung des Funktionsblockdiagramms können die Informationen in logischer Reihenfolge in die Alpha-Steuerung eingegeben werden.

Das Funktionsblockdiagramm stellt nur eine Hilfe für Sie dar, um das Programm in die Steuerung eingeben zu können. Es besteht aus einer Skizze, die Sie für die Lösung des Problems anfertigen können. Diese Skizze vereinfacht auch die spätere Überprüfung, ob alle Verbindungen zwischen den Funktionsblöcken korrekt programmiert wurden.

In der VLS (Visual Logic Software) bekommen Sie das Funktionsblockdiagramm mit allen Verbindungen als Programmbasis auf dem Bildschirm angezeigt.

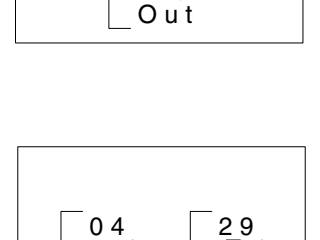

C N

I n

O01

0 1

 $3 - 10$ 

<span id="page-25-0"></span>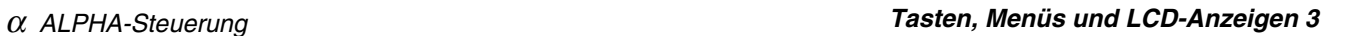

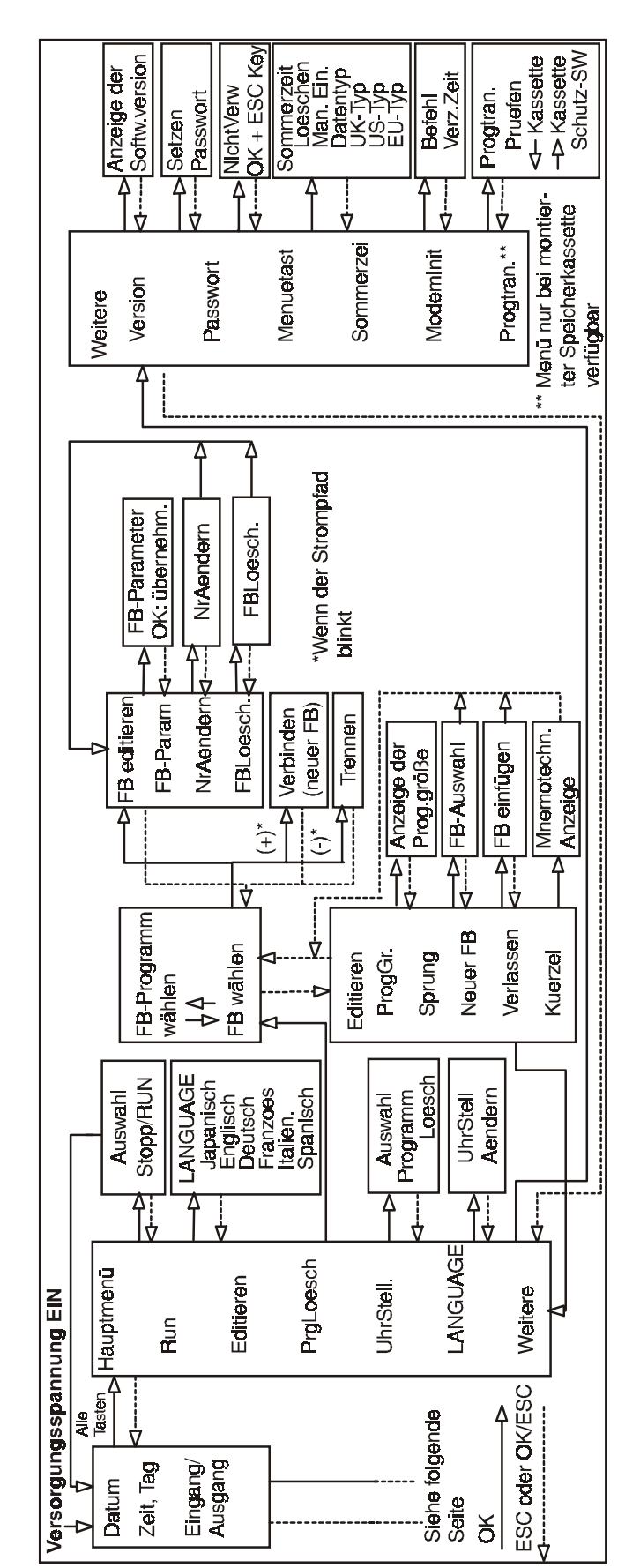

## <span id="page-26-0"></span>**3.11 Flußdiagramm der Menüs und Anweisungen**

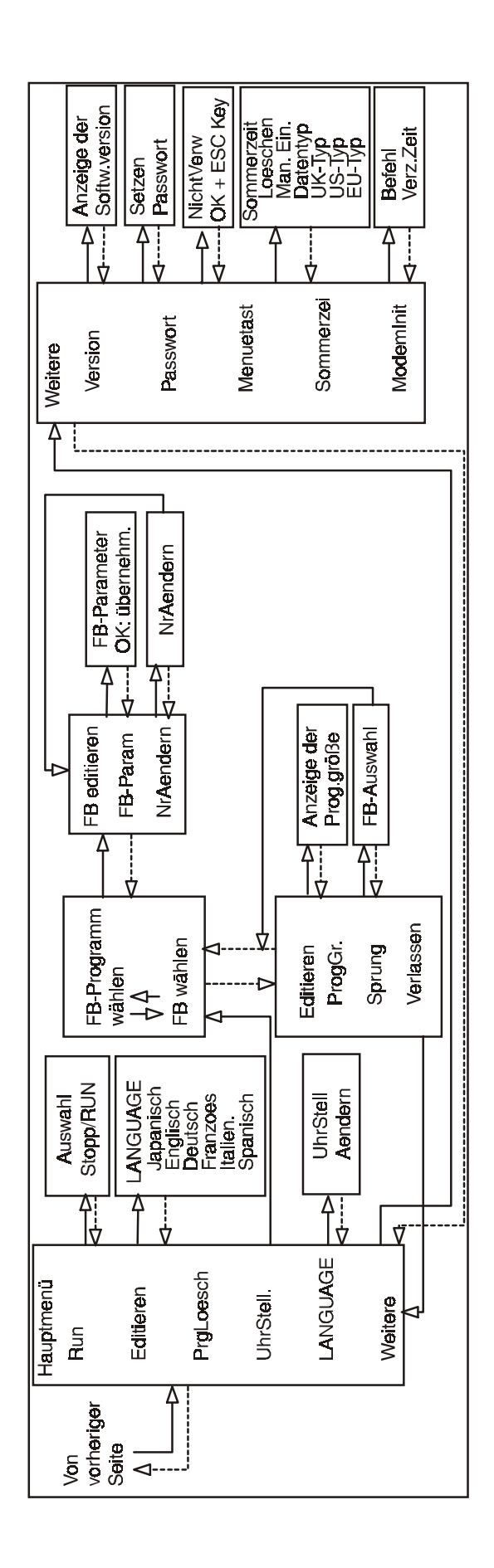

## <span id="page-28-0"></span>**4. Direkte Programmierung**

Für die Programmierung der Alpha-Steuerung reichen die Tasten an der Frontseite der Steuerung aus. In den folgenden Absätzen wird beschrieben, wie Sie Funktionsblöcke miteinander verbinden und trennenn, Programmparameter einstellen, Funktionsblöcke einfügen und wie Sie sich im Programm bewegen können. Das Menü "Editieren" hat im Stoppbetrieb volle Programmierkapazität. In der Überwachung während des Run-Betriebs (Menü "Monitor") können Sie Funktionsblockwerte oder Parameter verändern, aber das Ablaufprogramm nicht bearbeiten, verändern oder löschen.

## **4.1 Verfügbare Funktionsblöcke**

Die Anzahl der Ein- und Ausgänge hängt von der verwendeten Alpha-Steuerung ab und kann im Hauptmenü unter der Funktion "Version" abgefragt werden. Es stehen Konfigurationen mit jeweils 4 Ein- und 2 Ausgängen, 6 Ein- und 4 Ausgängen oder 12 Ein- und 8 Ausgängen bei den jeweiligen Alpha-Steuerungen zur Auswahl.

In einem Programm können bis zu 64 Funktionsblöcke oder 1500 Bytes Speicherplatz verwendet werden. Die Anzahl der Funktionsblöcke addiert sich aus der Anzahl in einem Programm verwendeter Funktionsblöcke. Die 8 Tastenblöcke und die 5 Systembitblöcke stehen in jedem Programm in vollem Umfang zur Verfügung. Eingangsblöcke, Ausgangsblöcke, Systembits und Tasten zählen nicht zu den in ihrer Anzahl auf 64 beschränkten Funktionsblöcken.

## **4.2 Verbinden von Funktionsblöcken**

Jeder Funktionsblock, der einen Ausgangspin hat, kann mit jedem beliebigen Funktionsblock, der einen (freien) Eingangspin hat, verbunden werden. Systemeingänge, Tasten und Systembits verfügen nur über einen Ausgangspin. Funktionsblöcke können beginnend mit einem Ausgangspin von links nach rechts oder beginnend mit einem Eingangspin von rechts nach links miteinander verbunden werden.

#### **4.2.1 Verbinden zweier Funktionsblöcke von links (Signalgeber) nach rechts (Signalempfänger)**

Diese Verbindung erfolgt in drei Schritten: Auswahl des signalgebenden Funktionsblocks, Auswahl des signalempfangenden Funktionsblocks und Auswahl des Pins, mit dem das Signal empfangen werden soll.

1 ) Wählen Sie den Funktionsblock, der die zu sendenden Daten enthält, und bewegen Sie den Cursor nach rechts, bis der Ausgangspin blinkt. Betätigen Sie die Taste "+", um einen Funktionsblock hinzuzufügen.

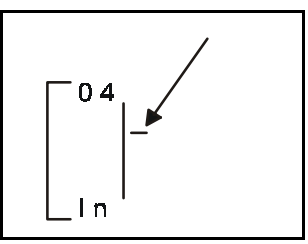

2 ) Auf der rechten Seite der Anzeige erscheint eine Auswahl. Diese umfaßt Systemausgänge (wenn verfügbar), bestehende Funktionsblöcke mit freien Eingangspins und die Option, einen neuen Funktionsblock hinzuzufügen ("AddFB", siehe Abs. 4.4). Scrollen Sie mit dem Cursor auf die gewünschte Position, und betätigen Sie die Taste "OK".

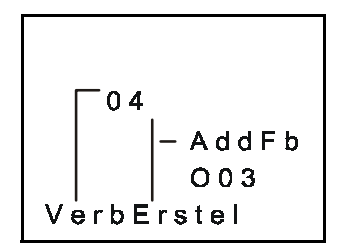

<span id="page-29-0"></span>3 ) Der signalempfangende Funktionsblock wird mit so vielen seiner Eingangspins wie möglich angezeigt (unter Umständen können nicht alle gleichzeitig in der Anzeige angezeigt werden). Bereits belegte Eingangspins werden als gefülltes Dreieck  $(\blacktriangleright)$ angezeigt. Freie Eingangspins werden als ">" angezeigt. Auf der Seite des signalsendenden Funktionsblocks erscheint in der Anzeige die Meldung "Verbinden", und der aktuell markierte Eingangspin blinkt. Scrollen Sie auf den gewünschten Eingangspin, und betätigen Sie die Taste "OK".

#### **4.2.2 Verbinden zweier Funktionsblöcke von rechts (Signalempfänger) nach links (Signalgeber)**

Diese Verbindung erfolgt in drei Schritten: Auswahl des Pins, mit dem das Signal empfangen werden soll, Auswahl des signalgebenden Funktionsblocks und Bestätigung der Verbindung.

- 1 ) Wählen Sie den Block, der das Signal empfangen soll, und bewegen Sie den Cursor nach links, bis der Eingangspin blinkt. Bereits belegte Eingangspins werden als gefülltes Dreieck angezeigt. Freie Eingangspins werden als ">" angezeigt. Scrollen Sie auf den gewünschten Eingangspin, und betätigen Sie die Taste "+", um den Verbindungsvorgang zu starten.
- 2 ) Auf der linken Seite der Anzeige erscheint eine Auswahl. Da Ausgangspins mehrere Verbindungen haben können, umfaßt die Auswahl alle Tasten, Funktionsblöcke, Systemeingänge, Systemausgänge und die Option, einen neuen Funktionsblock hinzuzufügen ("AddFB", siehe Abs. 4.4). Scrollen Sie mit dem Cursor auf die gewünschte Position, und betätigen Sie die Taste "OK".
- 3 ) Die gewählte Verbindung blinkt in der Anzeige und die Meldung "Verbinden" erscheint. Betätigen Sie die Taste "OK".

## **4.3 Trennen zweier Funktionsblöcke**

Funktionsblöcke können über den folgenden Vorgang getrennt werden: Bewegen Sie den Cursor zu der Verbindung, die getrennt werden soll. Betätigen Sie die Taste "-" als Befehl zum Trennen der Verbindung. In der Anzeige erscheint die Meldung "Trennen". Bestätigen Sie den Vorgang durch Betätigung der Taste "OK".

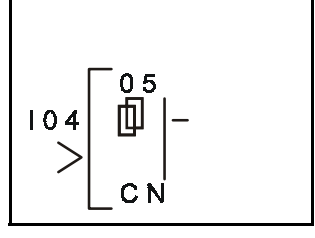

0.5

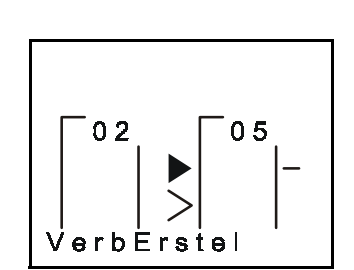

 $AddFB-I$ M 0 1 VerbErstel <u>ሰ 5</u>

 $0\Delta$ 

VerbErstel

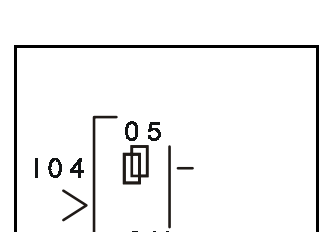

## <span id="page-30-0"></span>**4.4 Anlegen eines Funktionsblocks**

Einen neuen Funktionsblock können Sie über die Befehle "Neuer FB" oder "AddFB" auf der FBD-Basis einfügen.

#### **4.4.1 Neuer FB**

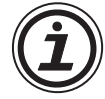

Um die Funktion "Neuer FB" auszuwählen, wechseln Sie durch wiederholte Betätigung der Taste "ESC" in das Menü "Editieren". Scrollen Sie zum Menüpunkt "Neuer FB" und betätigen Sie die Taste "OK". Unter "FB-Auswahl" wird Ihnen eine Auswahlliste der möglichen Funktionsblöcke angezeigt. Scrollen Sie nun zu dem gewünschten Funktionsblock, und betätigen Sie die Taste "OK". Der neue Funktionsblock erscheint auf der FBD-Basis.

FB-Auswahl Flicker  $\gg$  One Shot Gain

#### **4.4.2 AddFB**

Beim Verbinden zweier Funktionsblöcke scrollen Sie zu der Funktion "AddFB", und betätigen die Taste "OK". Eine Auswahlliste der Funktionsblöcke wird angezeigt. Scrollen Sie zu dem gewünschten Funktionsblock, und bestätigen Sie die Auswahl mit "OK". Der neue Funktionsblock wird zusammen mit dem zu verbindenden Funktionsblock auf der FBD-Basis angezeigt.

## **4.5 Funktionsblock editieren**

Die jeweiligen Parameter der Funktionsblöcke werden in Kapitel 6 ausführlich beschrieben. Zu einigen Funktionsblöcken können verschiedene Parameter eingestellt werden. Diese werden dann einzeln auf mehreren Menüseiten angezeigt. Wie in anderen Menüs kann auch in diesem Menü durch Betätigung der Taste "ESC" in die nächst höhere Menüebene zurück gewechselt werden, wobei bereits vorgenommene Änderungen wieder verworfen werden. Werden zu einem Funktionsblock mehrere Menüseiten für die Parametereinstellung angeboten, müssen Sie die Einstellung in jeder einzelnen Menüseite durch Betätigung der Taste "OK" speichern. Das Menü können Sie dann über die Taste "ESC" verlassen.

#### **4.5.1 FB-Param**

Die jeweiligen Parameter der Funktionsblöcke werden in Kapitel 6 ausführlich beschrieben. Zu einigen Funktionsblöcken können verschiedene Parameter eingestellt werden. Diese werden dann einzeln auf mehreren Menüseiten angezeigt. Wie in anderen Menüs kann auch in diesem Menü durch Betätigung der Taste "ESC" in die nächsthöhere Menüebene zurück gewechselt werden, wobei bereits vorgenommene Änderungen wieder verworfen werden. Werden zu einem Funktionsblock mehrere Menüseiten für die Parametereinstellung angeboten, müssen Sie die Einstellung in jeder einzelnen Menüseite durch Betätigung der Taste "OK" speichern. Das Menü können Sie dann über die Taste "ESC" verlassen.

#### **4.5.2 NrAendern (eines Funktionsblocks)**

Über diese Funktion können Sie die Adresse eines bestehenden Funktionsblocks ändern. Beim Aufruf dieser Funktion wird die aktuelle Adresse des Funktionsblocks angezeigt. Scrollen Sie über die Tasten "+" und "-" auf eine freie Funktionsblockadresse, und bestätigen Sie die Auswahl mit "OK".

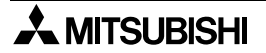

#### <span id="page-31-0"></span>**4.5.3 FBLoesch.**

Diese Funktion löscht den aktuellen Funktionsblock. Nach Auswahl der Funktion "FBLoesch." müssen Sie den Löschvorgang über "OK" bestätigen. Sie können den Vorgang aber auch über "ESC" abbrechen. Mit dem Funktionsblock werden auch alle Verbindungen zu diesem Block gelöscht.

#### **4.6 Bewegung zwischen Funktionsblöcken**

Während des Programmierbetriebs haben Sie verschiedene Möglichkeiten, sich zwischen den einzelnen Funktionsblöcken im Programm zu bewegen.

#### **4.6.1 Bewegung zwischen nicht verbundenen Funktionsblöcken**

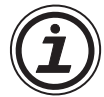

Über die Tasten "+" und "-" können Sie sich zwischen den Systemeingängen, Systemausgängen, Tasten und Systembits bewegen. Blinkt in der Anzeige die Funktionsblockadresse, können Sie durch die Betätigung der Taste "+" zur nächst höheren Funktionsblockadresse des gleichen Funktionsblocktyps wechseln. Zum Beispiel bewegen Sie sich von I01 nach I02 und nach I03 bis zur höchsten Adresse in diesem Funktionsblocktyp. Wenn Sienun über die Taste "+" weiter scrollen, gelangen Sie zur niedrigsten Funktionsblockadresse des folgenden Funktionsblocktyps. In gleicher Weise können Sie über die Taste "-" von Funktionsblockadresse zu Funktionsblockadresse scrollen, nur in umgekehrter Richtung.

In den Funktionsblöcken können Sie sich auf die gleiche Weise bewegen, jedoch können Sie hier nur innerhalb der Funktionsblöcke scrollen.

#### **4.6.2 Bewegung zwischen verbundenen Funktionsblöcken**

Zwischen miteinander verbundenen Funktionsblöcken können Sie sich über die horizontalen Cursortasten bewegen. Über " $\blacktriangleright$ " wandern Sie entlang eines Verbindungspfades von links nach rechts. Ist ein Ausgangspin mit mehreren Eingangspins verbunden, wird dies durch das Blinken des aktuellen Pfades angezeigt. Dies stellt eine vertikale Verzweigung des horizontalen Pfades dar. An so einer Stelle können Sie über die vertikalen Cursortasten ( $\blacktriangle, \blacktriangledown$ ) den aktuellen Pfad verlassen und einen der parallelen Pfade wählen, um sich dann weiter in horizontaler Richtung zu bewegen. Über "<" wandern Sie rückwärts über den Verbindungspfad von rechts nach links.

#### **4.6.3 Der Sprungbefehl**

Wenn in der LCD-Anzeige ein Funktionsblock angezeigt wird, können Sie über die Taste "ESC" jederzeit das Menü "Editieren" aufrufen. (Bei Betätigung der Taste "ESC" werden zuerst die im Betrieb auszuführenden Befehle beendet. Betätigen Sie die Taste "ESC" so oft, bis das Menü "Editieren" angezeigt wird.) Wählen Sie im Menü die Funktion "Sprung". Aus der angezeigten Auswahlliste wählen Sie einen beliebigen Block der Tasten, Systemeingänge, Systemausgänge, Systembits oder Funktionen. Betätigen Sie die Taste "OK", um zu dem gewählten Block zu springen.

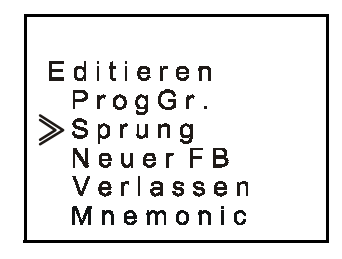

## <span id="page-32-0"></span>**4.7 Verwendung der Tasten für die Eingabe**

Die Tasten an der Vorderfront der Alpha-Steuerung können Sie für die manuelle Eingabe verwenden. Dies kann auch über einen Sprungbefehl erfolgen, indem Sie durch den Sprungbefehl einen Tastenblock aktivieren. Ein Tastenblock kann mit einem Funktionsblock oder direk mit einem Systemausgang verbunden werden (siehe Abs. 3.4.2). Ebenso können Sie über die Tasten, wie in Abs. 4.6.1 beschrieben, durch die Funktionsblöcke scrollen.

Die programmierten Tasten geben für die Dauer der Betätigung der Taste ein Ausgangssignal aus.

Wenn alle Tasten durch das Programm verwendet werden, können Sie wie folgt in den Stoppbetrieb schalten:

Schalten Sie die Spannungsversorgung der Alpha-Steuerung aus. Halten Sie gleichzeitig die Cursortasten "▲" und "▼" gedrückt, und schalten Sie die Spannungsversorgung wieder ein.

## **4.8 Programmierung der Systembits M01 bis M05**

Die Systembits dienen der Lieferung konstanter Signale und der Lieferung von Statusinformationen der Echtzeituhr. Die Programmierung eines Systembits erfolgt auf die gleiche Weise wie die Programmierung einer Programmtaste.

#### *Tab. 4.1: Beschreibung der Funktionsbits*

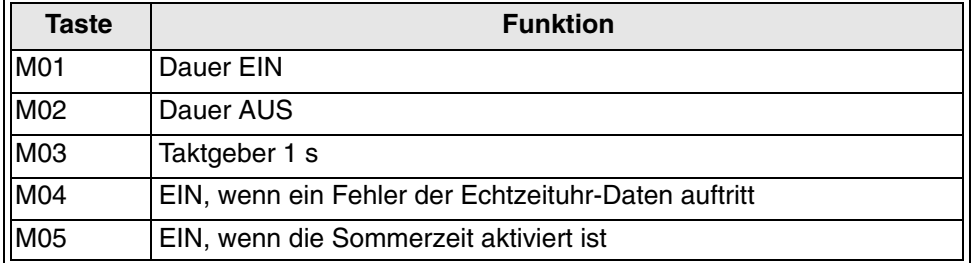

## <span id="page-33-0"></span>**4.9 Beschreibung der Funktionsblöcke**

Die folgenden Tabelle gibt einen Überblick über die Verwendung der Funktionsblöcke und über die Anzahl Bytes, die ein jeweiliger Funktionsblock belegt. *Tab. 4.2: Funktionsblockbeschreibung*

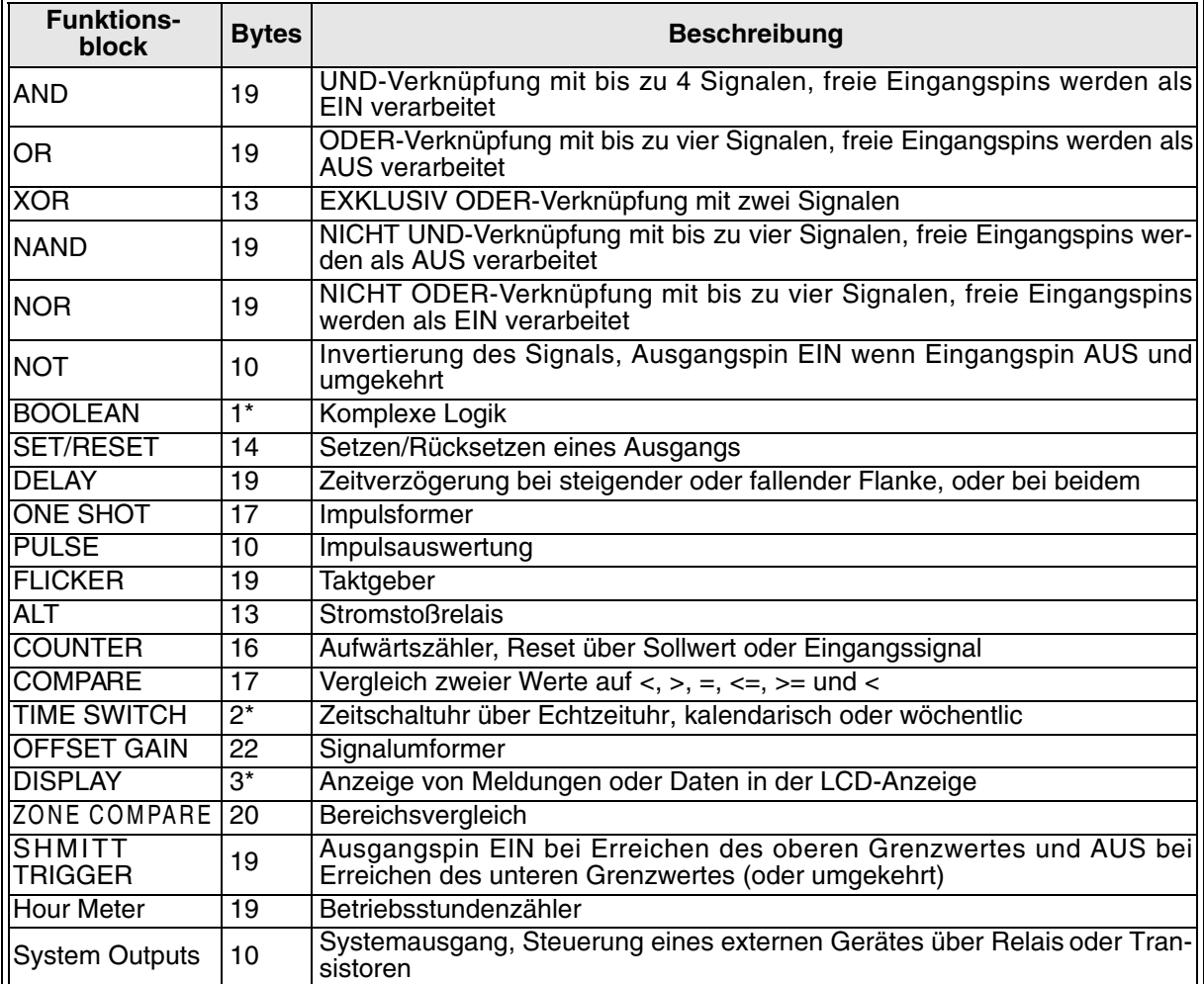

1\*) Anzahl der verwendeten Bytes =  $19 + 1 \times$  (Anzahl der Zeichen in der Gleichung)

 $2^*$ ) Anzahl der verwendeten Bytes = 8 + 4 × (Anzahl der Zeitschalter)

3\*) Anzahl der verwendeten Bytes =  $13 + 1 \times$  (Anzahl der anzuzeigenden Zeichen)

## <span id="page-34-0"></span>**4.10 Der Monitorbetrieb**

Im Monitorbetrieb können Funktionsblockwerte und Ausgangszustände angezeigt und bearbeitet werden. Bei der Aktivierung des RUN-Betriebs schaltet die Alpha-Steuerung automatisc die Anzeige auf die Zustandsanzeige zurück. Betätigen Sie hier eine beliebige Taste, um das RUN-Menü zu öffnen. Wählen Sie hier die Funktion "Monitor". Das Ablaufprogramm wird in der Anzeige angezeigt. Sie können sich im Monitor-Menü genauso entlang der Verbindungspfade bewegen, wie dies für den Editierbetrieb bereits beschrieben wurde.

#### **4.10.1 Monitoren/Bearbeiten von Funktionsblockwerten**

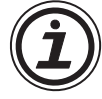

Bewegen Sie den Cursor auf den Funktionsblock, den Sie monitoren und bearbeiten möchten. Die Funktionsblockwerte können überwacht und bearbeitet werden. Eine Änderung, die Sie an einem Istwert vornehmen, ist nur für den Monitorbetrieb gültig. Änderungen, die Sie an den Sollwerten und Vergleichsdaten vornehmen, werden im Systemspeicher gespeichert.

#### **4.10.2 Erzwungenes Ein-/Ausschalten von Ausgängen**

Ausgänge und Funktionsblöcke können für das Programm-Debugging erzwungen ein- oder ausgeschaltet werden. Funktionen können nur dann geschaltet werden, wenn dadurch kein direkter Konflikt mit dem Programm entsteht. Zum erzwungenen Einschalten eines Ausgangs oder einer Funktion scrollen Sie auf den Ausgangspin und betätigen die Taste "OK". Unter der Blockadresse erscheint dann ein breiter Balken, der anzeigt, daß der Funktionsblock eingeschaltet ist.

Eingangspins werden duch einen kürzeren Balken neben dem den Pin darstellenden Dreieck als aktiviert angezeigt. In der folgenden Abbildung sind die Ausgangspins des Funktionsblocks "Delay" eingeschaltet. Ebenso sind die Eingangs- und Ausgangspins des Systemausgangs O03 eingeschaltet.

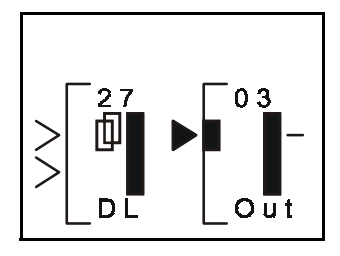

Im folgenden wird ein Beispiel für einen Funktionsblock dargestellt, der nicht erzwungen geschaltet werden kann.

Der Ausgang O01 ist mit dem Systembit M01 verbunden. Da das Systembit M01 konstant eingeschaltet ist, bleibt der Ausgang O01 auch konstant eingeschaltet und kann nicht erzwungen ausgeschaltet werden.

Die folgenden Funktionsblöcke können nicht erzwungen eingeschaltet werden: Die Logik-Funktionsblöcke, "Boolean", "Pulse", "Alternate", "Flicker", "Display" und "Gain".

#### **4.10.3 Hinzufügen/Löschen von Funktionsblöcken im Monitorbetrieb**

Sie können während des Monitorbetriebs Funktionsblöcke weder zum Ablaufprogramm hinzufügen noch aus dem Ablaufprogramm löschen.

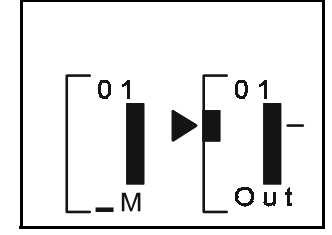

## <span id="page-36-0"></span>**5. Die Logik-Funktionsblöck**

Logik-Funktionsblöcke lesen den Schaltzustand der Eingangssignale, EIN oder AUS, und setzen den Ausgang funktionsentsprechend. Die Alpha-Steuerung verfügt über sechs Logik-Funktionen: AND, OR, NAND, NOT, NOR und XOR. Analoge Signale können von Logik-Funktionsblöcken nicht verarbeitet werden.

In diesem Kapitel werden die Logik-Funktionsblöcke beschrieben, ihr Anzeigesymbol in der LCD-Anzeige dargestellt und eine Wertetabelle zur jeweiligen Logikfunktion dargestellt. Anhand der Wertetabellen können Sie ablesen, wie der jeweilige Ausgang aufgrund der Eingangszustände geschaltet wird.

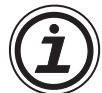

*Ein gesetzter Eingang (EIN oder High) wird als "1" dargestellt, und ein zurückgesetzter Eingang (AUS oder Low) wird als "0" dargestellt. Die Eingangsadressen sind nicht spezifisch, so kann eine "1" in der ersten Spalte einer Wertetabelle einem beliebigen Eingang 1, 2, 3 oder 4 entsprechen. Im Gegensatz zu Kapitel 6 ist die vertikale Position eines Eingangs an einem Logik-Block ohne Bedeutung.*

*Der Status nicht verwendeter Eingänge ist für jeden Funktionsblock beschrieben. Es muß mindestens ein Eingangspin aktiviert sein, um den Ausgangspin eines Logik-Funktionsblocks zu aktivieren.*

## **5.1 Der AND-Block**

Der Ausgangspin des AND-Funktionsblocks wird gesetzt, wenn alle Eingangspins gesetzt sind. Ein beliebiger Eingang, der nicht gesetzt ist, hält den Ausgangspin ausgeschaltet. Nicht belegte Eingangspins werden als gesetzt betrachtet.

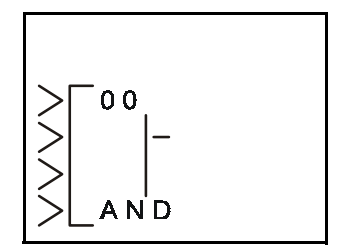

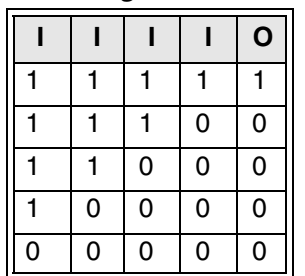

#### *Tab.: Logische Tabelle AND*

## <span id="page-37-0"></span>**5.2 Der OR-Funktionsblock**

Der Ausgangspin des OR-Funktionsblocks wird gesetzt, wenn mindestens einer der Eingänge gesetzt ist. Der Ausgangspin bleibt nur zurückgesetzt, wenn alle Eingangspins zurückgesetzt sind. Nicht belegte Eingangspins werden als zurückgesetzt betrachtet.

#### *Tab.:Logische Tabelle OR*

**I I I I O**  $1 \mid 1 \mid 1 \mid 1 \mid 1$  $1 \mid 1 \mid 1 \mid 0 \mid 1$ 1 | 1 | 0 | 0 | 1 1 0 0 0 1  $0 0 0 0 0 0$ 

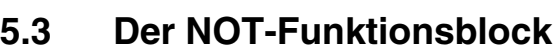

Der NOT-Funktionsblock dient dem Invertieren eines Signals. Ein gesetztes Signal wird zurückgesetzt, und ein zurückgesetztes Signal wird gesetzt.

Der Ausgangspin wird gesetzt, wenn der Eingangspin zurückgesetzt ist. Der Ausgangspin wird zurückgesetzt, wenn der Eingangspin gesetzt ist. Der Eingangspin muß direkt mit einem Funktionsblock verbunden werden. Die elektrische Schaltung eines NOT-Funktionsblocks entspricht einem "normalerweise geschlossenem Eingang" (Öffner).

*Tab.:Logische Tabelle NOT*

**I O**  $1 \quad 0$  $0 \mid 1$ 

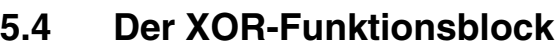

Der Ausgangsblock des XOR-Funktionsblocks wird gesetzt, wenn ein Eingangspin gesetzt und ein Eingangspin zurückgesetzt ist. Der Ausgangspin bleibt zurückgesetzt, wenn beide Eingangspins den gleichen Schaltzustand aufweisen (beide gesetzt oder beide zurückgesetzt). Nicht belegte Eingangspins werden als gesetzt betrachtet.

*Tab.:Logische Tabelle XOR*

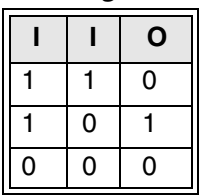

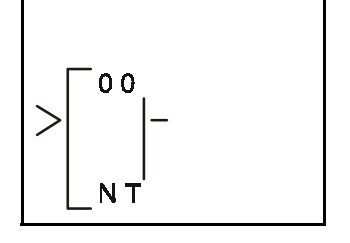

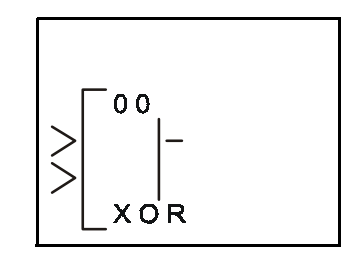

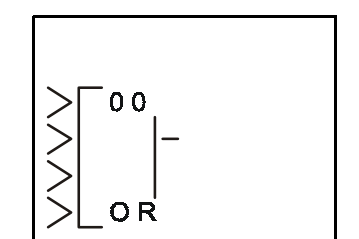

## <span id="page-38-0"></span>**5.5 Der NAND-Funktionsblock**

Der Ausgangspin des NAND-Funktionsblocks wird gesetzt, wenn einer der Eingangspins zurückgesetzt ist. Ein beliebiger Eingang, der nicht gesetzt ist, hält den Ausgangspin gesetzt. Sind alle Eingangspins gesetzt, bleibt der Ausgangspin zurückgesetzt. Nicht belegte Eingangspins werden als gesetzt betrachtet. (Dies entspricht einem AND-Funktionsblock gefolgt von einem NOT-Funktionsblock.)

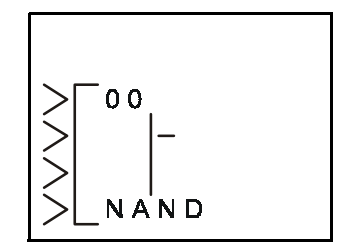

#### *Tab.:Logische Tabelle NAND*

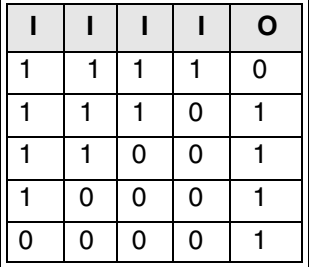

## **5.6 Der NOR-Funktionsblock (Nicht oder)**

Der Ausgangspin des NOR-Funktionsblocks wird gesetzt, wenn alle Eingänge zurückgesetzt sind. Der Ausgangspin bleibt nur zurückgesetzt, sobald ein Eingangspin zurückgesetzt ist. Nicht belegte Eingangspins werden als zurückgesetzt betrachtet.

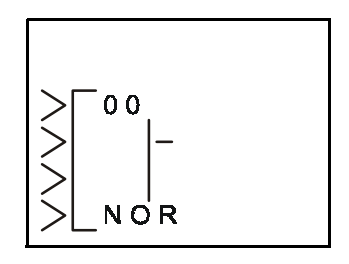

#### *Tab.:Logische Tabelle NOR*

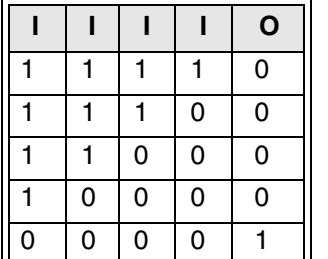

## <span id="page-40-0"></span>**6. Funktionsblöck**

Die Funktionsblöcke sind das Herz der Programmierung der Alpha-Steuerung. Die Funktionsblöcke bieten einen breiten Bereich möglicher Funktionen und sind vorprogrammiert in der Steuerung aufrufbar. Einige der Funktionsblöcke können an die individuellen Anforderungen des Anwenders angepaßt werden.

In diesem Kapitel wird jeder Funktionsblock beschrieben, werden seine Eingänge, sein Ausgang und mögliche Einstellungsoptionen erläutert, und es wird die Darstellung des jeweiligen Funktionsblocks auf dem LCD-Monitor gezeigt.

Definitionen

Die folgenden Begriffe werden in diesem Kapitel und in der gesamten Alpha-Programmierung verwendet.

#### **DEFINITIONEN**

Die folgenden Begriffe werden in diesem Kapitel und in der gesamten Alpha-Programmierung verwendet.

| Abkürzung               | <b>Beschreibung</b>                                                                                                    |
|-------------------------|----------------------------------------------------------------------------------------------------|
|                         | Sollzeitvorgabe durch Anwender, Bereich 0-3276,7 s                                                                                                    |
| t                       | Istzeit, vergangene Zeit, seit die Funktion eingeschaltet hat, Bereich 0–<br>3276,7 s                                                                                                    |
| $\overline{\mathsf{N}}$ | Sollzählwertvorgabe durch Anwender, Bereich 0-3276                                                                                                    |
| lln                     | Istzählwert, Bereich 0–32767, dieser Wert kann als Startwertvorgabe<br>eingestellt werden                                                                                                    |
| <b>Direkt</b>           | Geben Sie durch Betätigung der Tasten "+" und "-" einen Wert ein                                                                                                    |
| Analog                  | Verwenden Sie einen Analogwert von einem Systemeingang oder einem<br>Funktionsblock.                                                                                                    |
| IFB-Wert                | Verwenden Sie den Wert aus einem Funktionsblock (T, t, N, n, Direkt, etc.).                                                                                                    |
| <b>Wortvergleich</b>    | Ein 32-Bit-Wert (normaler Weise ein Analogwert) aus einem Funktions-<br>block kann für einen Vergleich in einem anderen Funktionsblock (Zeit,<br>Zählwert, Temperatur, etc.) verwendet werden. |

*Tab 6.1: Definition der verwendeten Abkürzungn*

#### **6.1 Funktionsblock komplexe Logik "Boolean"**

Sie haben die Möglichkeit, verschiedene Logikfunktionen kombiniert zu einer Gleichung einzusetzen. Der Vorteil hierbei ist, daß Sie mehrere Logikfunktionen in nur einer Gleichung miteinander verschaltet programmieren können. So wird eine AND-Funktion z.B. durch die Gleichung "S1 AND S2 = AUSGANG" definiert, oder eine  $NAND-Funktion z.B. durch die Gleichung "NOT (S1 AND S2) =$ AUSGANG" definiert. Es können auch komplexere Formeln auf diese Weise erstellt werden. Der Ausgang kann dabei auf einer der beiden Seiten der Gleichung gesetzt werden.

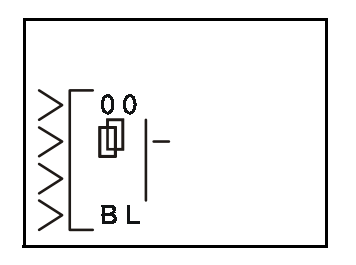

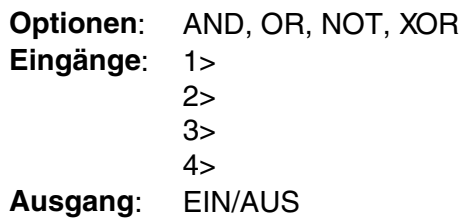

## <span id="page-41-0"></span>6.2 Der Funktionsblock Setzen/Rücksetzen "Set/Reset"

Der Funktionsblock Setzen/Rücksetzen kann als SET- oder als RESET-Latch gesetzt werden.

**SET-Priorität**: Wenn der SET-Eingang eingeschaltet wird, wird der SET-Ausgang eingeschaltet und bleibt solange eingeschaltet, bis der RESET-Eingang ein Signal empfängt. Nachdem der Ausgang einmal eingeschaltet wurde, kann der SET-Eingang ausschalten, ohne daß dies den Status des Ausgangs beeinflußt. Sind gle-

ichzeitig der SET-Eingang und der RESET-Eingang eingeschaltet, ist auch der Ausgang eingeschaltet.

**RESET-Priorität**: Die Schaltung erfolgt wie für die SET-Priorität beschrieben, ausser daß der Ausgang ausgeschaltet ist, wenn gleichzeitig der SET-Eingang und der RESET-Eingang eingeschaltet sind.

Optionen: SET-Priorität "Setz", RESET-Priorität "R-Setzen" **Eingänge**: S> (SET), R> (RESET)

**Ausgang**: EIN/AUS

## 6.3 Der Funktionsblock Flankenauswertung "Pulse"

Der Funktionsblock Flankenauswertung sendet ein Signal unter einer der folgenden benutzerdefinierten Voraussetzungen: Der Eingangspin empfängt ein EIN-Signal (steigende Flanke), der Eingangspin schaltet aus (fallende Flanke), beide Kriterien sind erfüllt.

Wenn beide Kriterien gewählt werden, und das Eingangssignal schaltet schneller als die Dauer des gesendeten Impulses ein und wieder aus, wird ein Impulssignal doppelter Länge gesendet.

**Optionen:** Ansteigende Flanke "Steigend" (Eingang EIN), abfallende Flanke "Fallend" (Eingang AUS), beide Flanken "SteigFall"

**Eingang**: I> (Eingang) **Ausgang**: EIN/AUS

## **6.4 Der Funktionsblock Stromstoßrelais "Alt"**

Mit jedem Signal, das der Eingang empfängt, wechselt der Stromstoßrelais-Ausgang seinen EIN/AUS-Status. Der Ausgang alterniert zwischen EIN und AUS. Über den Löscheingang kann das Eingangssignal überschrieben und der Ausgang ausgeschaltet werden.

**Optionen**: keine Optionen **Eingänge**: I> (Eingang), C> (Löschen) **Ausgang**: EIN/AUS

n n

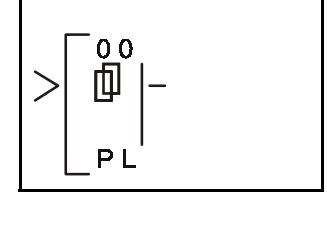

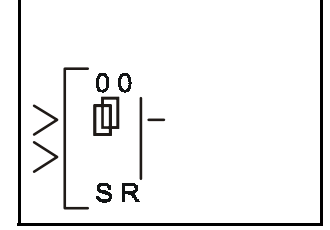

## <span id="page-42-0"></span>6.5 Der Funktionsblock Zeitverzögerung "Delay"

Der Funktionsblock Zeitverzögerung verzögert ein Signal unter einer der folgenden benutzerdefinierten Voraussetzungen: Der Eingangspin empfängt ein Signal, der Eingangspin schaltet aus, beide Kriterien. Der Ausgang bleibt dabei solange eingeschaltet, wie der Eingang eingeschaltet ist.

Die Einschaltverzögerung verzögert das Einschalten des Ausgangs beim Einschalten des Eingangs um eine benutzerdefinierte Zeit. Die

Ausschaltverzögerung verzögert das Ausschalten des Ausgangs beim Ausschalten des Eingangs um eine benutzerdefinierte Zeit (Zeitbereich: 0 s bis 3276,7 s).

**BEISPIEL**: Die Einschaltverzögerung wurde auf 5 s eingestellt. Das Eingangssignal wird für die Dauer von 10 s eingeschaltet. Der Ausgang des Funktionsblock Zeitverzögerung wird für die Dauer der ersten 5 s nach Empfang des Eingangssignals nicht eingeschaltet. Der Ausgang bleibt für 5 s eingeschaltet und schaltet aus, wenn das Eingangssignal ausgeschaltet wird. Der Löscheingang schaltet den Ausgang aus und bricht den aktuellen Vorgang ab. Der Löscheingang überschreibt den Eingangspin, wenn beide Signale gleichzeit eingeschaltet sind. **Optionen**: Einschaltverzögerung "Ein-Zeit" (T, t) und Ausschaltverzögerung "Aus-Zeit" (T, t)

**Eingänge**: I> (Eingang),

C> (Löschen)

**Ausgang**: EIN/AUS, Wortvergleich

## **6.6 Der Funktionsblock Impulsformer "OneShot"**

Der Funktionsblock Impulsumformer sendet einen einzelnen Ausgangsimpuls. Der Anwender kann die Dauer des Impulses von 0 s bis 3267,7 s einstellen.

Wird dabei die Zeitpriorität gewählt, wird der Ausgangsimpuls für die Dauer der eingestellten Länge gesendet, sobald der Eingangspin ein Signal empfängt. Das Ausschalten des Eingangs beeinflußt die Sendung des Ausgangsimpulses nicht.

Wird die Eingangspriorität gewählt, bleibt der Impuls solange eing-

schaltet, wie das Eingangssignal eingeschaltet ist, aber nur bis zur maximalen benutzerdefinierten Länge des Ausgangssignals.

Wird die Länge des Ausgangsimpulses auf 0,0 s gesetzt, arbeitet der Funktionsblock Einmal-Auslösung in der gleichen Weise wie der Funktionsblock Impulsumformer.

Über den RESET-Eingang kann der Blockausgang ausgeschaltet werden.

**Optionen**: Einmal-Auslösung "Pulsform." (T, t) oder Priorität "Reihenfol" (Zeit, Eingang)

**Eingänge**: I> (Eingang),

C> (Löschen)

**Ausgang**: EIN/AUS, Wortvergleich

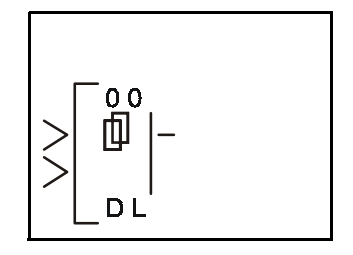

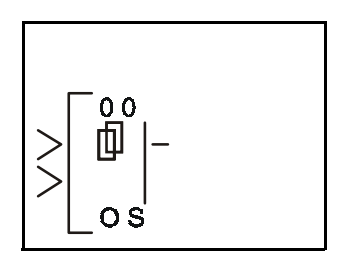

## <span id="page-43-0"></span>**6.7** Der Funktionsblock Taktgeber "Flicker"

Über den Funktionsblock Taktgeber können Sie ein Ausgangssignal mit einem benutzerdefinierten EIN/AUS-Muster senden. Dazu kann der Anwender unabhängige, verschieden lange EIN- und AUS-Phasen für das Signal des Ausgangspins bestimmen. Ebenso können die Dauer des Sendezyklus, die Anzahl der Wiederholungen für den Zyklus oder das permanente Wiederholen des Zyklus bei eingeschaltetem Eingangssignal bestimmt werden (Zeitbereich: von 0 s bis 3276,7 s).

**BEISPIEL:** Bei Auftreten eines Alarms soll eine Warnleuchte für die Dauer von 12 Zyklen für 1 s eingeschaltet und für 0,5 s ausgeschaltet werden. Dazu können die EIN-Zeit, die AUS-Zeit und der Zählersollwert entsprechend gesetzt werden.

**Optionen**: EIN-Zeit "Ein-Zeit" (T, t), AUS-Zeit "Aus-Zeit" (T, t); Zyklus "Periode": Zeit "Zeit" (T, t), Zähler "Zaehlen" (N, n) oder kontinuierlich "Permanent" **Eingang**: I> (Eingang)

**Ausgang**: EIN/AUS, Wortvergleich

## **6.8 Der Funktionsblock Echtzeituhr "TimeSW"**

Die Echtzeituhr im Funktionsblock Echtzeituhr kann auf ein bestimmtes Datum oder auf eine wöchentliche Wiederholung einer Funktion programmiert werden. Es können bis zu 50 Einstellungen je Zeitschaltblock programmiert werden. Und in einem Ablaufprogramm können bis zu 64 Blöcke verwendet werden. Da die Gesamtkapazität der Alpha-Steuerung auf 1500 Bytes beschränkt ist, ergibt sich daraus die jeweils maximal mögliche Anzahl Zeitschaltblöcke für ein expli-zites Ablaufprogramm.

#### **6.8.1 Einstellung der ersten Schaltzeit**

Öffnen Sie das Einstellmenü des Funktionsblocks. Die Meldung "KeineDate" erscheint in der LCD-Anzeige. Betätigen Sie die Taste "OK", um in das Menü für die Eingabe neuer Daten zu gelangen. I diesem Menü "NeueDaten" können Sie die Schaltzeit über das Datum und die Schaltzeit über die Woche setzen. Jeder Zeitschalter kann mit einer beliebigen Anzahl (zusammen maximal 50) Schaltzeiteinstellungen belegt werden.

Nach der Festlegung der Einstellmethode wechselt die Anzeige. In der oberen rechten Ecke erscheint die Zählnummer für den Zeitschalter. In dieser Anzeige können Sie wählen, welchen Zeitschalter Sie editieren möchten. Durch Betätigung der Taste "OK" gelangen Sie zur nächsten Menüseite.

**Editieren**: Editieren des aktuell angezeigten Zeitschalters

**NeueDaten**: Hinzufügen eines neuen Zeitschalters (legen Sie die Einstellmethode fest)

**Loeschen**: Löschen des Zeitschalters

Wählen Sie die Funktion "Editieren", und geben Sie wie in den folgenden Abschnitten beschrieben Ihre Daten ein.

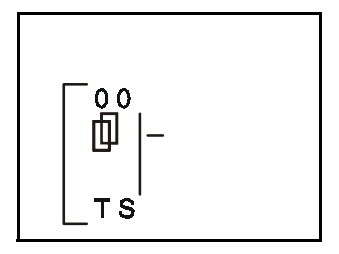

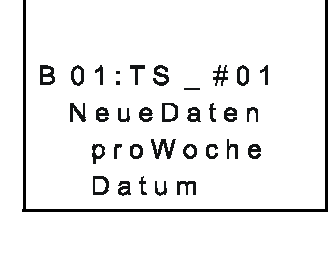

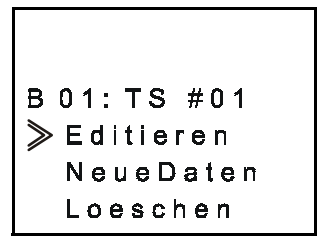

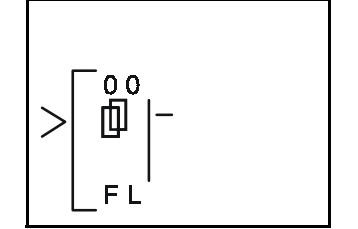

#### <span id="page-44-0"></span>**6.8.2 Setzen der Schaltzeit über das Datum**

Die Menüseite "Datum" ist in der nebenstehenden Abbildung dargestellt. Sie können hier das Datum (Jahr/Monat/Tag), die Stunde (0 bis 23), die Minute und die Schaltaktion (EIN oder AUS) einstellen. Zur Einstellung bewegen Sie den Cursor über die Cursortasten auf die gewünschte Position und stellen den gewünschten Wert über die Tasten "+" und "-" ein. Zum Bestätigen und Beenden der Einstellung betätigen Sie die Taste "OK".

Das folgende Beispiel stellt einen Zeitschalter dar, der am Mittwoch, den 14.07.1999 um 9.00 Uhr ausschaltet. Der Wochentag wird automatisch eingestellt, wenn Sie das Datum eingeben.

B01:TS#02 Don 1998/01/01  $00:00 \rightarrow Aus$ 

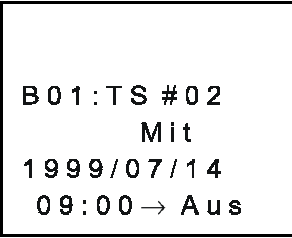

**HINWEIS:** Der Zeitschalter kann auch auf eine sich jährlich wiederholende Schaltaktion eingestellt werden. Dazu wählen Sie eine Jahreszahl, die vor 1998 liegt. Statt der Jahreszah werden dann vier Asteriske (\*\*\*\*) angezeigt. In der Zeile, in der der Wochentag angezeigt wurde, erscheint die Anzeige "Jaehrlich". Die eingegebene Schaltaktion wird jedes Jahr am gleichen Datum wiederholt.

#### **6.8.3 Setzen der Schaltzeit über die Woche**

Die Menüseite "proWoche" ist in der folgenden Abbildung dargestellt. Sie können hier die Woche des Monats (0 bis 5), den Tag der Woche, die Stunde (0 bis 23), die Minute und die Schaltaktion (EIN oder AUS) einstellen. Zur Einstellung bewegen Sie den Cursor über die Cursortasten auf die gewünschte Position und stellen den gewünschten Wert überdie Tasten "+" und "-" ein. Zum Bestätigen und Beenden der Einstellung betätigen Sie die Taste "OK".

Das folgende Beispiel stellt einen Zeitschalter dar, der zu den folgenden Zeitpunkten einschaltet:

- In der ersten Woche des Monats an Montag, Mittwoch und Samstag um 11.30 Uhr.
- In der dritten Woche des Monats an Montag, Mittwoch und Samstag um 11.30 Uhr.
- In der vierten Woche des Monats an Montag, Mittwoch und Samstag um 11.30 Uhr.

#### **6.8.4 Eingabe neuer Zeitschalter**

Öffnen Sie das Einstellmenü des Funktionsblocks. Betätigen Sie die Taste "OK", um in das abgebildete Menü zu gelangen. Scrollen Sie zu der Funktion "NeueDaten", und betätigen Sie die Taste "OK". Bestimmen Sie, ob Sie eine tägliche (Datum) oder eine wöchentliche (proWoche) Schaltung wünschen. Damit ist ein neuer Zeitschalter angelegt. Folgen Sie bitte den Anweisungen in Abs. 6.8.5 zur Einstellung des neuen Zeitschalters.

B01:TS#01 and and a . . . . . . .  $00:00 \rightarrow Aus$ 

$$
\begin{array}{c}\n 801:TS \#01 \\
 1 - 34 - \\
 - M - M - S \\
 11:30 → Ein\n\end{array}
$$

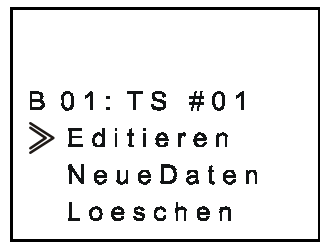

#### <span id="page-45-0"></span>**6.8.5 Editieren des Zeitschalters**

Öffnen Sie das Einstellmenü des Funktionsblocks. Der aktuelle Zeitschalterzähler wird oben rechts blinkend angezeigt. Über die Tasten "+" und "-" wählen Sie den Zeitschalter, den Sie editieren möchten. Betätigen Sie dann die Taste "OK". Wählen Sie die Funktion "Editieren", um die aktuellen Zeitschalterdaten angezeigt zu bekommen. Stellen Sie die Daten nach Ihren Wünschen neu ein, und bestätigen Sie die Einstellung mit "OK".

#### **6.8.6 Löschen der Zeitschalterdaten**

Öffnen Sie das Einstellmenü des Funktionsblocks. Der aktuelle Zeitschalterzähler wird oben rechts blinkend angezeigt. Über die Tasten "+" und "-" wählen Sie den Zeitschalter, den Sie löschen möchten. Betätigen Sie dann die Taste "OK". Wählen Sie die Funktion "Loeschen", und bestätigen Sie den Vorgang mit "OK".

**Optionen**: Editieren, NeueDaten, Loeschen **Eingänge**: keine> **Ausgang**: EIN/AUS

## 6.9 Der Funktionsblock Zähler "Counter"

Der Funktionsblock Zähler zählt die über den Eingangspin registrierten Eingangsimpulse und schaltet den Blockausgang bei Erreichen eines voreingestellten Vorwahlwertes ein. Der Zählerblock zählt maximal bis zum Wert 32767 und registriert dabei Signale mit ansteigender Flanke.

Über den Löscheingang kann der Zählerwert auf 0 zurückgesetzt werden.

**Optionen:** Zählwert "Zaehlen" (N, n) **Eingänge**: I> Eingang C> Löschen **Ausgang**: EIN/AUS

**B01:TS#02** Don 1998/01/01  $00:00 \rightarrow Aus$ 

B 01: TS #01 Editieren NeueDaten  $\blacktriangleright$  <code>Loeschen</code>

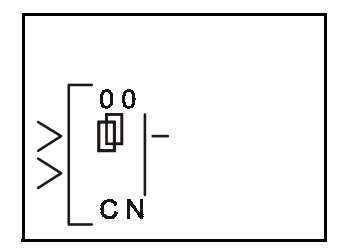

 $6 - 6$ 

## <span id="page-46-0"></span>6.10 Der Funktionsblock Auf-/Abwärtszähler "Up/Down Counter"

Der Funktionsblock Auf-/Abwärtszähler bietet die Möglichkeit, aufwärts und abwärts zu zählen. Der Blockausgang wird eingeschaltet, wenn der vordefinierte Zählersollwert erreicht oder überschritten wird (Zählbereich: -32768 bis +32767). Der Zählerblock registriert dabei Signale mit ansteigender Flanke.

Der aufwärtszählende Eingangspin erhöht den Zählerstand.

Der abwärtszählende Eingangspin verringert den Zählerstand.

Der Lösch-Eingangspin setzt den Zählerstand auf 0 zurück.

Der Vorwahl-Eingangspin gibt einen Zählersollwert ein, bei dessen Erreichen der Blockausgangspin eingeschaltet wird.

Registrieren der aufwärtszählende Eingangspin und der abwärtszählende Eingangspin zur gleichen Zeit ein Ansteigen eines Signals, wird der Zählerstand nicht verändert.

Der Vorwahlwert (N) kann über die Funktionen "Direct Set", "Analog Input" oder "Function block value" eingegeben werden. Der Zähleristwert kann über den Lösch-Eingangspin zurückgesetzt werden (auf 0).

**Optionen:** Zählwert "Zaehlen" (N, n)

**Eingänge**: U> (aufwärtszählend)

D> (abwärtszählend) C> (Löschen) P> (Vorwahl)

**Ausgang**: EIN/AUS

## **6.11 Der Funktionsblock Vergleich "Compare"**

Über den Funktionsblock Vergleich können Sie zwei Werte miteinander vergleichen. Ist die Aussage des Vergleichs wahr, wird der Blockausgang eingeschaltet.

Optionen: erster Vergleichswert "VglWert 1" (V1), Operator "Bedingung", zweiter Vergleichswert "VglWert 2" (V2)

V1 und V2 können innerhalb der folgenden Wertebereiche gesetzt werden: Direkte Einstellung "Direkt" (-32768–32767), analoger Eingang "AnalogEin" (Eingang #, 0-10 V), Funktionsblockwert "FB-Wert" (Sollwert, Istwert).

Als **Operator** sind zulässig: <, >, <=, >=, =, <> **Eingang**: I> (Eingang) **Ausgang**: EIN/AUS

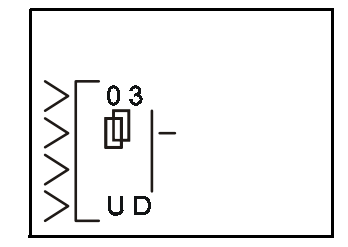

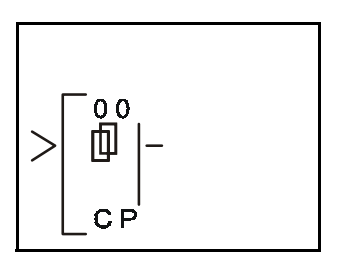

## <span id="page-47-0"></span>6.12 Der Funktionsblock Signalumformer "Gain"

Der Funktionsblock Signalumformer dient der Manipulation des Eingangswertes über die folgende Gleichung:

 $Y = A/B^*x + C$ 

O G

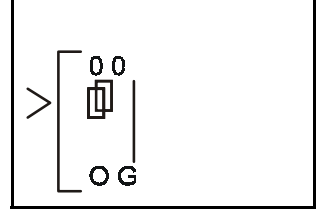

Die Werte der Operanden A, S, C und x können über die folgende Optionen eingestellt werden: Direkte Einstellung, analoger Eingang und FB-Wert. Dieser Block wird eigentlich zur Manipulation analoger Eingangswerte verwendet, kann aber auch für andere Werte verwendet werden.

Es können auch Grenzwerte als Maximum oder Minimum für Y vorgegeben werden. Diese Grenzwerte können innerhalb der folgenden Wertebereiche gesetzt werden: Direkte Einstellung (-32768–32767), analoger Eingang (Eingang #, 0–10 V), FB-Wert (Sollwert, Istwert).

**Optionen**: A, B, x, C, Low, High (Grenzwerte)

**Eingang:** I> (Eingang)

**Ausgang**: Wortvergleich

## <span id="page-48-0"></span>**6.13 Der Funktionsblock Anzeige "Display"**

Der Funktionsblock Anzeige ermöglicht die Anzeige von Informationen in der LCD-Anzeige der Alpha-Steuerung. Es können 4 Zeilen mit maximal 10 Zeichen angezeigt werden. Über die Positionslinie wird die Anzeigeposition angegeben, ab der der Text oder die Werte angezeigt werden sollen.

## **6.13.1 Anzeige der Daten auf dem LCD-Bildschirm**

Es können Zeichenketten (Buchstaben, Zahlen oder Symbole), analoge Werte oder Funktionsblockwerte angezeigt werden. Die Anzeige erfolgt in vier Zeilen zu je zehn Zeichen. Haben zwei Anzeigeblöcke die gleichen Positionsdaten, werden die Daten des Blocks mit der höheren Adresse angezeigt.

Informationen, die nicht mit den 10 Zeichen einer Zeile angezeigt werden können, werden automatisch in die nächste Zeile umgebrochen. Funktionsblockdaten, analoge Werte und Datum oder Zeit werden nicht umgebrochen. Die angezeigten Werte von Funktionsblockdaten und analogen Werten werden automatisch aufgefrischt, wenn die Werte sich verändern.

Für die Eingabe von Zeichen wählen Sie die gewünschten Zeichen über die vertikale Cursortaste. Die Bewegung des Cursors erfolgt über die horizontale Cursortaste. Beenden Sie die Eingabe mit "OK", wenn Sie alle Zeichen eingegeben haben.

Die eingegebenen Zeichen werden nur angezeigt, wenn der Blockeingang des Anzeigeblocks eingeschaltet ist. Ist der Blockeingang ausgeschaltet, wird ein leerer Bildschirm angezeigt. Der Startbild-

schirm der Alpha-Steuerung wird bei der Verwendung des Anzeigeblocks nicht angezeigt.

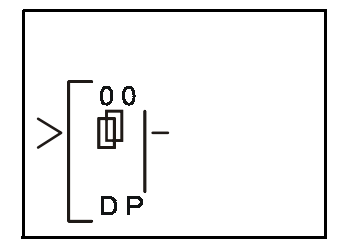

#### <span id="page-49-0"></span>**6.13.2 Editieren der Daten für die Anzeige**

Die Werte von Funktionsblöcken, Datum und Uhrzeit können über die Tasten an der Vorderseite der Alpha-Steuerung während der Anzeige bearbeitet werden. Dazu muß bei der Einstellung in der Anzeigefunktion, wenn die anzuzeigende Größe bestimmt wird, durch die Betätigung der Taste "+" festgelegt werden, ob die für die Anzeige gewählten Daten onscreen bearbeitet werden dürfen oder nicht. Durch die Betätigung der Taste "+" erscheint hinter dem anzuzeigenden Datensatz zur Kennzeichnung ein "e".

Bei laufendem Programm, wenn die Anzeige des Datensatzes erfolgt, können Sie dann eine beliebige Taste betätigen, der sonst keine Funktion in dem laufenden Programm zugewiesen ist. Der editierbare Datensatz blinkt. Sind mehrere Datensätze der Anzeige zum Editieren freigegeben, blinken diese alle. Über die Cursortasten wählen Sie den Datensatz, den Sie bearbeiten möchten.

Funktionsblockwerte können, nachdem der Cursor darauf positioniert wurde, über die Tasten "+" und "-" bearbeitet werden. Die Änderungen werden direkt in den Speicher übernommen.

Bei Datum und Uhrzeit betätigen Sie die Taste "OK", nachdem der Cursor darauf positioniert wurde. Nehmen Sie die gewünschten Änderungen vor, und bestätigen Sie mit "OK".

Zum Aufruf des Hauptmenüs betätigen Sie gleichzeitig die Tasten "ESC" und "OK".

Die Zulassung zur On-Screen-Bearbeitung kann durch die Betätigung der Taste "-" bei blinkendem "e" im Anzeigemenü wieder aufgehoben werden. Die Anzeige des "e" erlischt bei Betätigung der Taste "-".

**Optionen:** Pos $(\#,\#): X = \#$  (zwischen 1 und 10),  $Y = \#$  (zwischen 1 und 4) **"KeineDat"**: Zeichenketten, analoge Werte, FB-Werte **Eingang**: I> (Eingang) **Ausgang**: LCD-Anzeige

#### 6.14 Der Funktionsblock Bereichsvergleich "ZoneCmp"

Der Funktionsblock Bereichsvergleich prüft, ob sich ein Wert innerhalb eines definierten Wertebereichs befindet. Es gibt drei Werte: unterer Grenzwert (L), Eingangswert (I) und oberer Grenzwert (H). Diese Werte können über die folgenden Optionen eingestellt werden: Direkte Einstellung, analoger Eingang und FB-Wert.

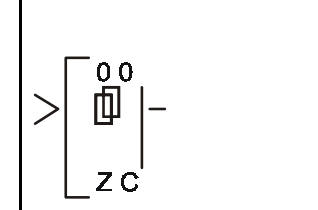

Dem Blockausgang kann eine EIN- oder AUS-Priorität zugewiesen werden.

**EIN-Prioritä**t:Der Ausgang wird eingeschaltet, wenn der Eingangswert gleich einem der Grenzwerte ist oder zwischen den Grenzwerten liegt.

**AUS-Priorität**:Der Ausgang wird eingeschaltet, wenn der Eingangswert ausserhalb des Bereichs vom unteren Grenzwert bis zum oberen Grenzwert liegt.

**Optionen:** erster Vergleichswert "VglWert 1" (V1), Eingangswert "EingWert" (I), zweiter Vergleichswert "VglWert 2" (V2), Setzen "Setzen", Zurücksetzen "R-Setz"

**Eingang**: I> (Eingang)

**Ausgang**: EIN/AUS und Wortvergleich

## <span id="page-50-0"></span>6.15 Der Funktionsblock Schmitt-Trigger "Schmitt"

Der Funktionsblock Schmitt-Trigger vergleicht einen Wert mit einem bestimmten Bereich an Werten. Sind dabei bestimmte Voraussetzungen erfüllt, wird der Blockausgang ein- oder ausgeschaltet. Im Funktionsblock ST (Schmitt-Trigger) können drei Optionen eingestellt werden: der Eingangswert, der untere Grenzwert und der obere Grenzwert. Diese Werte können über die folgenden Optionen eingestellt werden: Direkte Einstellung, analoger Eingang und FB-Wert.

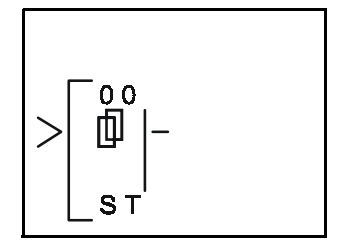

Wenn der Eingangswert den oberen Grenzwert des Wertebereichs übersteigt, wird der Blockeingang eingeschaltet. Fällt der Eingangswert auf einen Wert, der gleich dem unteren Grenzwert ist oder unter dem unteren Grenzwert des Wertebereichs liegt, wird der Blockausgang wieder ausgeschaltet. (Der Ausgang wird nicht ausgeschaltet, wenn der Eingangswert unter den oberen Grenzwert fällt.)

**BEISPIE** : Eine Klimaanlage soll einschalten, wenn die Raumtemperatur 23 °C erreicht, und wieder ausschalten, wenn die Raumtemperatur auf 18 °C gesunken ist. Somit schaltet die Klimaanlage nicht mit jeder geringen Temperaturveränderung ein oder aus.

Wird als oberer Grenzwert ein Wert eingegeben, der kleiner als der Wert ist, der als unterer Grenzwert eingegeben wurde, wird das Schaltverhalten des Schmitt-Triggers invertiert. Wird der Eingangswert größer oder gleich dem unteren Grenzwert, schaltet der Ausgang aus. Wird der Eingangswert kleiner oder gleich dem oberen Grenzwert, schaltet der Ausgang ein. Der Eingangspin muß eingeschaltet sein, um einen neuen Analogwert oder FB-Wert zu registrieren. Der Eingangspin muß also eingeschaltet sein, um den Status des Ausgangspin zu ändern. Bei eingeschaltetem Ausgangspin muß der Eingangspin jedoch nicht eingeschaltet sein.

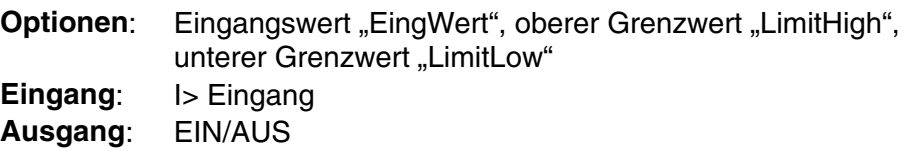

## 6.16 Der Funktionsblock Betriebsstundenzähler "Hour Meter"

Der Funktionsblock Betriebsstundenzähler dient der Erfassung der Betriebsdauer eines Gerätes (Zeitbereich: 0 h bis 32767 h und 0 min bis 59 min). Dies kann für die Durchführung von periodischen Wartungsarbeiten oder Zeitstudien interessant sein.

Gestartet wird der Betriebsstundenzähler durch ein Eingangssignal. Die erfaßte Betriebsdauer wird auch bei heruntergefahrenem System oder Spannungsausfällen gespeichert. Ist eine vorgegebene Sollbetriebsdauer erreicht, wird der Ausgang eingeschaltet. Die

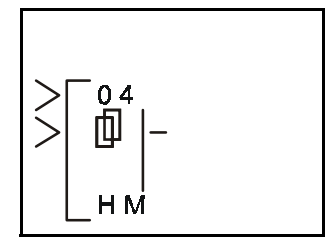

Betriebsdauer wird auch bei Erreichen des Sollwertes weiter erfaßt. Ein Signal am Löschpin setzt den Istwert des Betriebstundenzählers auf 0 zurück.

**Optionen**: Stunden (T, t) und Minuten (T, t) **Eingang**: I> Eingang, C> Löschen **Ausgang**: EIN/AUS und Wortvergleich

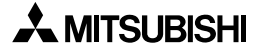

## <span id="page-52-0"></span>**7. Erstellung eines Programms**

In diesem Kapitel sollen Sie ein Beispielprogramm vom ersten Schritt bis zum fertigen Ablaufprogramm an der Alpha-Steuerung erstellen und in Betrieb nehmen. Schalten Sie dazu die Alpha-Steuerung ein, und betätigen Sie eine beliebige Taste, um in das RUN-Menü zu gelangen.

## **7.1 Einstellung der Parameter**

Vor der Programmierung eines Ablaufprogramms können die folgenden Optionen eingestellt werden:

- Sprache (diese Einstellung wird wichtig sein), siehe S. 3-34
- Echtzeituhr, siehe S. 3-4
- Weitere: Passwort, Sommerzeit, Menütasten und Modembetrieb, siehe S. 3-5

Für das folgende Programm brauchen Sie lediglich auf die Sprache "Deutsch" zu wechseln. Weitere Optionen brauchen nicht eingestellt zu werden. Rufen Sie die Funktion "PrgLoesch" auf, um den Inhalt des Programmspeichers zu löschen. Mit "OK" bestätigen Sie den Vorgang.

## **7.2 Das Funktionsblockdiagramm**

Die Systemeingänge I01, I02 und I03 befinden sich auf der linken Seite des Diagramms und die Systemausgänge O01, O02 und O03 auf der rechten Seite des Diagramms. Die Funktionsblöcke sind in der Reihenfolge adressiert, in der sie in das Programm eingesetzt werden.

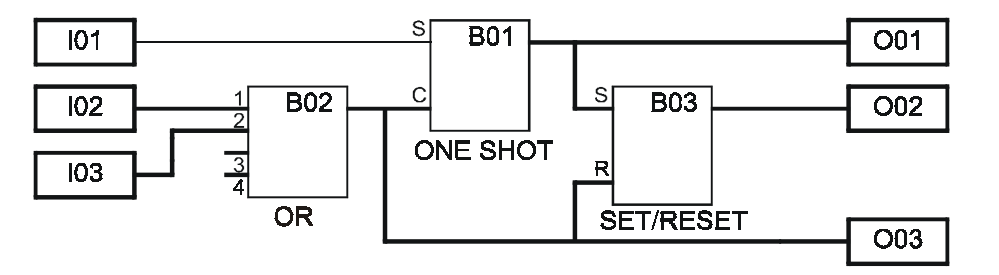

Die Eingangspins befinden sich an der linken Seite eines Funktionsblocks, und die Ausgangspins befinden sich auf der rechten Seite eines Funktionsblocks. Beachten Sie, daß die Eingangspins nur jeweils ein Eingangssignal empfangen können, die Ausgangspins jedoch Signale an mehrere Eingangspins senden können.

## <span id="page-53-0"></span>**7.3 Eingabe des Programms**

Sie haben die Optionen eingestellt und das Funktionsblockdiagramm erstellt. Nun können Sie mit der Eingabe des Programms beginnen. Wählen Sie dazu die Funktion "Editieren". Wenn Sie während der Programmerstellung mit dem Programmieren noch einmal neu anfangen wollen, betätigen Sie die Taste "ESC", um in das Editiermenü zurückzugelangen (eventuell müssen Sie die Taste "ESC" mehrmals betätigen). Wählen Sie die Funktion "Verlassen" für den Wechsel zurück in das Hauptmenü. Rufen Sie hier die Funktion "PrgLoesch" auf, um den Inhalt des Programmspeichers zulöschen. Mit "OK" bestätigen Sie den Vorgang.

#### **7.3.1 Hinzufügen von Funktionsblöcken über die Links-/Rechts-Methode**

#### **(siehe Abs. 4.2.1)**

Der erste Block, der angezeigt wird, ist der Eingangsblock I01, bei dem die Eingangsadresse "01" blinkt. Über die Taste "+" und "-" können Sie durch die zur Verfügung stehenden Funktionsblöcke scrollen. Dazu gehören die Systemeingänge, die Systemausgänge, Speicherbits und Tasten. Kehren Sie zum Systemeingang I01 zurück. Betätigen Sie die Cursortaste >, der Ausgangspin des Funktionsblocks sollte blinken.

Betätigen Sie die Taste "+", um zum Eingangsblock I01 einen Funktionsblock hinzuzufügen. Die gültige Auswahl der Optionen, die Sie hinzufügen können, wird rechts neben dem Funktionsblock angezeigt. Über die Cursortasten (hoch) und (runter) können Sie die Option "AddFB" wählen und mit "OK" bestätigen (siehe Abs. 4.4.2).

Das Menü "AddFB", das die 22 Funktionsblöcke zur Auswahl anbietet, erscheint. Über die Cursortasten (hoch) und (runter) können Sie zu dem gewünschten Funktionsblock scrollen. In diesem Fall ist es der Funktionsblock "OneShot" (OS). Mit "OK" bestätigen Sie die Auswahl.

Der OS-Block verfügt über zwei Eingangspins, den oberen Eingangspin und den unteren Löschpin. Über die Cursortasten (hoch) und (runter) können Sie zu dem gewünschten Pin scrollen. In diesem Fall ist dies der Eingangspin. Mit "OK" bestätigen Sie die Auswahl. Die Blöcke sind nun miteinander verbunden. Der jetzt belegte Eingangspin wird als schwarzes Dreieck angezeigt.

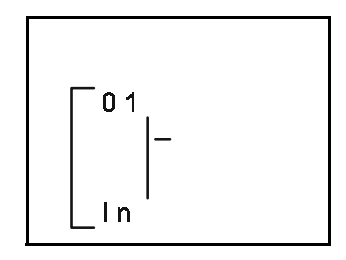

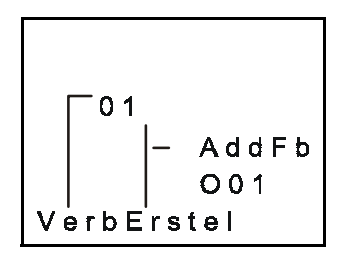

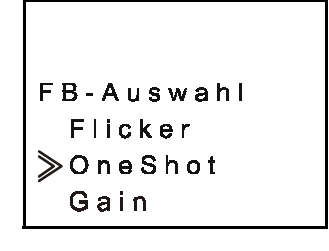

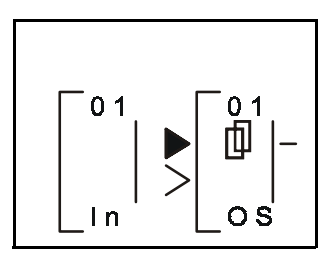

#### **7.3.2 Durch Funktionsblöcke scrollen über Adressen**

#### **(siehe Abs. 4.6.1)**

die Verbindung herstellen.

Nach der Herstellung zum Ausgangsblock O01 bewegen Sie den Cursor einen Schritt nach rechts, so daß die Adresse 01 blinkt. Scrollen Sie nun durch betätigen der Taste "+" zum Eingangsblock I02. (Dabei scrollen Sie durch die Ausgänge, die Systembits und die Tasten, bis Sie dann zu den Eingängen kommen.)

auswählen, durch "OK" die Auswahl bestätigen und erneut mit "OK"

Bewegen Sie den Cursor einen Schritt nach rechts, so daß der Blockausgangspin blinkt. Verbinden Sie nun den Eingangsblock I0

mit dem OR-Funktionsblock (durch die gleiche Vorgehensweise wie bei der Verbindung des Eingangsblocks I01 mit dem OS-Funktionsblock). Die Eingangspins des OR-Funktionsblocks sind alle gleich, Sie können einen beliebigen Eingangspin wählen. (Die Tastenfolge für das Hinzufügen des OR-Funktionsblocks ist: "OK", scrollen aus "AddFB", "OK", scrollen auf "OR", "OK", "OK".)

Bewegen Sie den Cursor nach rechts, bis der Ausgangspin des OR-Funktionsblocks blinkt. Verbinden Sie den OR-Funktionsblock (wie oben für O01 beschrieben) mit dem Ausgangsblock O03. (Die Tastenfolge ist "OK", scrollen auf "O03", "OK", "OK".)

Bei immer noch blinkendem Ausgangspin des OR-Funktionsblocks betätigen Sie die Taste "+". Der Ausgangspin des OR-Funktionsblocks kann mit einem weiteren Eingangspin verbunden werden.

Scrollen Sie auf "B01OS", und bestätigen Sie mit "OK". Der OR-Funktionsblock und der OS-Funktionsblock können über den noch freien Löscheingang am OS-Funktionsblock miteinander verbunde werden. Da der Eingangspin des OS-Funktionsblocks bereits verbunden ist und durch eine gefülltes Dreieck angezeigt wird, kann hier keine weitere Verbindung erfolgen.

<span id="page-54-0"></span>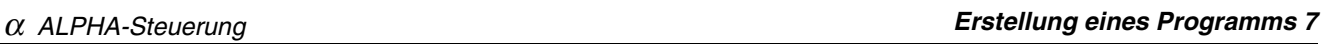

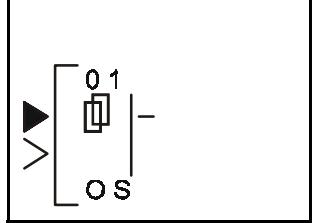

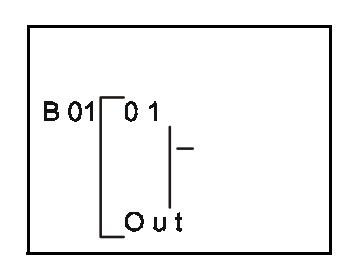

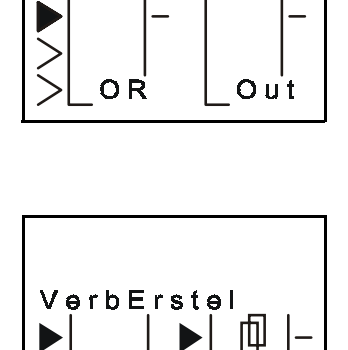

 $= C$ 

 $\overline{O}$  S

O<sub>R</sub>

0 2

ሰ የ

<span id="page-55-0"></span>Betätigen Sie die Taste "OK", um die Verbindung mit dem Löschpin C herzustellen.

## **7.3.3 Verwenden des Sprungbefehls**

#### **(siehe Abs. 4.6.3)**

Betätigen Sie die Taste "ESC", um in das Menü "Editieren" zu wechseln. Wählen Sie die Funktion "Sprung". Über die Cursortaste wechseln Sie in die Spalte "I". Betätigen Sie die Taste "+", bis Sie zu "103" gelangen. Bestätigen Sie mit "OK". Der Eingangsblock 103 sollte nun in der LCD-Anzeige erscheinen. Verbinden Sie den Eingangsblock I03 mit dem OR-Funktionsblock ( $\blacktriangleright$ , "+", scrollen zu "B02OR" (es dürfte nicht erforderlich sein, den Cursor zu bewegen), "OK", "OK").

## **7.3.4 Verwendung der Funktion "Neuer FB"**

## **(siehe Abs. 4.4.1)**

Über die Taste "ESC" gelangen Sie wieder in das Menü "Editieren". Wählen Sie diesmal die Funktion "Neuer FB". Scrollen Sie auf den Funktionsblock "SET/RESET", und bestätigen Sie über die Taste "OK". Die Anzeige des SR-Funktionsblocks sollte in der LCD-Anzeige erscheinen.

## **7.3.5 Hinzufügen von Funktionsblöcken über die Rechts-/Links-Methode**

#### **(siehe Abs. 4.2.2)**

Bewegen Sie den Cursor nach links, bis einer der Eingänge blinkt. Der oberste Eingangspin ist der SET-Pin, der mit dem OS-Funktionsblock verbunden werden soll. Der unterste Pin ist der RESET-Pin, der mit dem OR-Funktionsblock verbunden werden soll. Bewegen Sie den Cursor auf den SET-Pin, und betätigen Sie die Taste "+". Die Funktionsblöcke, die hinzugefügt werden können, werden links in der LCD-Anzeige angezeigt. Scrollen Sie in der Auswahl nach unten, bis "B01OS" angezeigt wird. Bestätigen Sie mit "OK",

und stellen Sie die Verbindung durch eine weitere Betätigung der Taste "OK" her.

Bewegen Sie den Cursor über die Cursortaste (runter) auf den RESET-Pin. Verbinden Sie den OS-Funktionsblock wie beschrieben mit dem OR-Funktionsblock ("+", scrollen (runter) auf "B02OR", "OK", "OK").

Verlassen Mnemonic

Editieren ProgGr. ≫Sprung Neuer FB

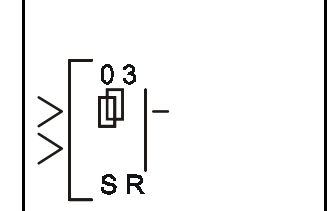

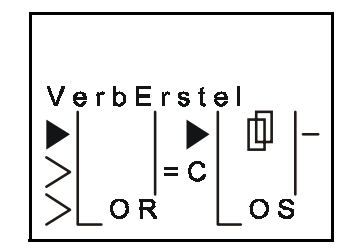

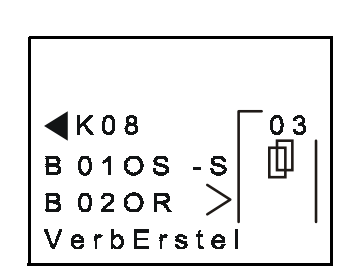

<span id="page-56-0"></span>Bewegen Sie den Cursor auf den Ausgangspin des SR-Funktionsblocks, und verbinden Sie ihn über die Links-/Rechts-Methode mit dem Ausgangsblock O02 ( $\blacktriangleright$ ,  $\blacktriangleright$ , "+", Scrollen auf "O02", "OK",  $\mathcal{R}(\mathsf{C})$ .

Bewegen Sie den Cursor eins nach links. Das nebenstehende Diagramm wird nun in der LCD-Anzeige angezeigt.

## **7.4 Einstellung der Funktionsblockparameter**

Nun müssen noch die Optionen der verwendeten Funktionsblöcke eingestellt werden. Bewegen Sie den Cursor nach links auf den SR-Block, dessen Adresse 03 blinken muß. Betätigen Sie die Taste "OK", um in das Menü "FB editieren" zu gelangen. Betätigen Sie noch einmal die Taste "OK", das Menü "FB-Param" wird geöffnet. Wählen Sie die Option "Reset", und bestätigen Sie mit "OK". Dies ist die einzige Option, die im Funktionsblock SR einzustellen ist. Kehren Sie durch Betätigung der Taste "ESC" auf die FDB-Ebene zurück.

Der OR-Funktionsblock verfügt, wie alle anderen Logik-Funktionsblöcke auch, über keine Optionen, die eingestellt werden können oder müssen.

Wechseln Sie zum Funktionsblock "OneShot". Wählen Sie dazu die Sprungfunktion, bewegen Sie sich entlang der Verbindungen oder scrollen Sie durch Betätigung der Taste "+" auf den Funktionsblock. Öffnen Sie das Menü "FB-Param". (Wenn die Funktionsblockadresse 01 blinkt, betätigen Sie zweimal die Taste "OK".) Der Funktionsblock "OS" verfügt über zwei Seiten mit Optionen.

Wählen Sie die Option "Pulsform.". Betätigen Sie die Taste "OK".

Die Option "Pulsform." verfügt über zwei Timer, die eingestellt werden können. Der Timer "T" gibt die Sollzeit für die Dauer des Ausgangssignals des OS-Funktionsblocks an. Der Timer "t" gibt den Istwert der Sendedauer des Signals an. Wenn Sie für "t" einen Wert eingeben, wird das erste Signal, das vom OS-Blockausgang gesendet wird, um den Wert "t" verkürzt gesendet, da der Wert "t" als bereits erfolgte Sendedauer gerechnet wird.

Betätigen Sie die Taste "+", um den Timer "T" auf 20,0 s einzustellen. Wechseln Sie den Cursor dann auf "t", und geben Sie einen Wert von 5,0 s vor. Zur Bestätigung und Speicherung der auf dieser Bildschirmseite vorgenommenen Änderungen betätigen Sie die Taste "OK". Wenn Sie die Taste "OK" betätigt haben, bevor Sie alle Eingaben vorgenommen haben, rufen Sie die Seite erneut auf und führen die gewünschten Änderungen aus.

ັ0 3 叫

SR<sup>'</sup>

 $-0.02$ 

 $B<sub>01</sub>$ 

**B** 02

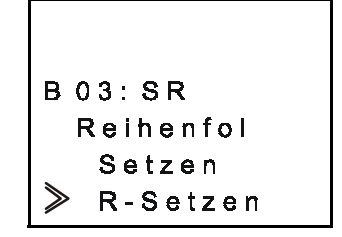

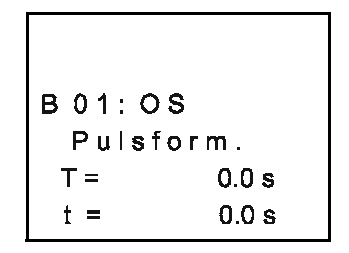

B 01: OS  $\blacktriangleright$  Pulsform. Reihenfol <span id="page-57-0"></span>Wählen Sie nun die Option "Reihenfol", um die Priorität des OS-Funktionsblocks einzustellen. Unter der Option "Reihenfol" können Sie "Zeit" oder "Eingang" wählen. Bewegen Sie den Cursor auf die Option "Zeit", und betätigen Sie die Taste "OK". Alle erforderlichen Einstellungen sind nun erfolgt. Kehren Sie über "ESC" auf die FBD Ebene zurück.

**B01:0S** Reihenfol  $\geqslant$  Z e it Eingang

#### **7.5 Verlassen der FBD-Ebene**

Damit ist die Programmierung beendet. Betätigen Sie die Taste "ESC", um die FBD-Ebene zu verlassen und das Menü "Editieren" zu öffnen. Scrollen Sie auf die Funktion "Verlassen", und betätigen Sie die Taste "OK". Sie befinden sich nun wieder im Hauptmenü.

Under no circumstances will MITSUBISHI ELECTRIC be liable or responsible for any consequential damage that may arise as a result of the installation or use of this equipment.

All examples and diagrams shown in this manual are intended only as an aid to understanding the text, not to guarantee operation. MITSUBISHI ELECTRIC will accept no responsibility for actual use of the product based on these illustrative examples.

Owing to the very great variety in possible application of this equipment, you must satisfy yourself as to its suitability for your specific application.

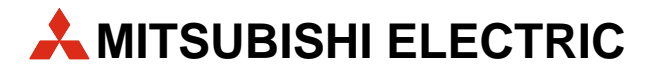

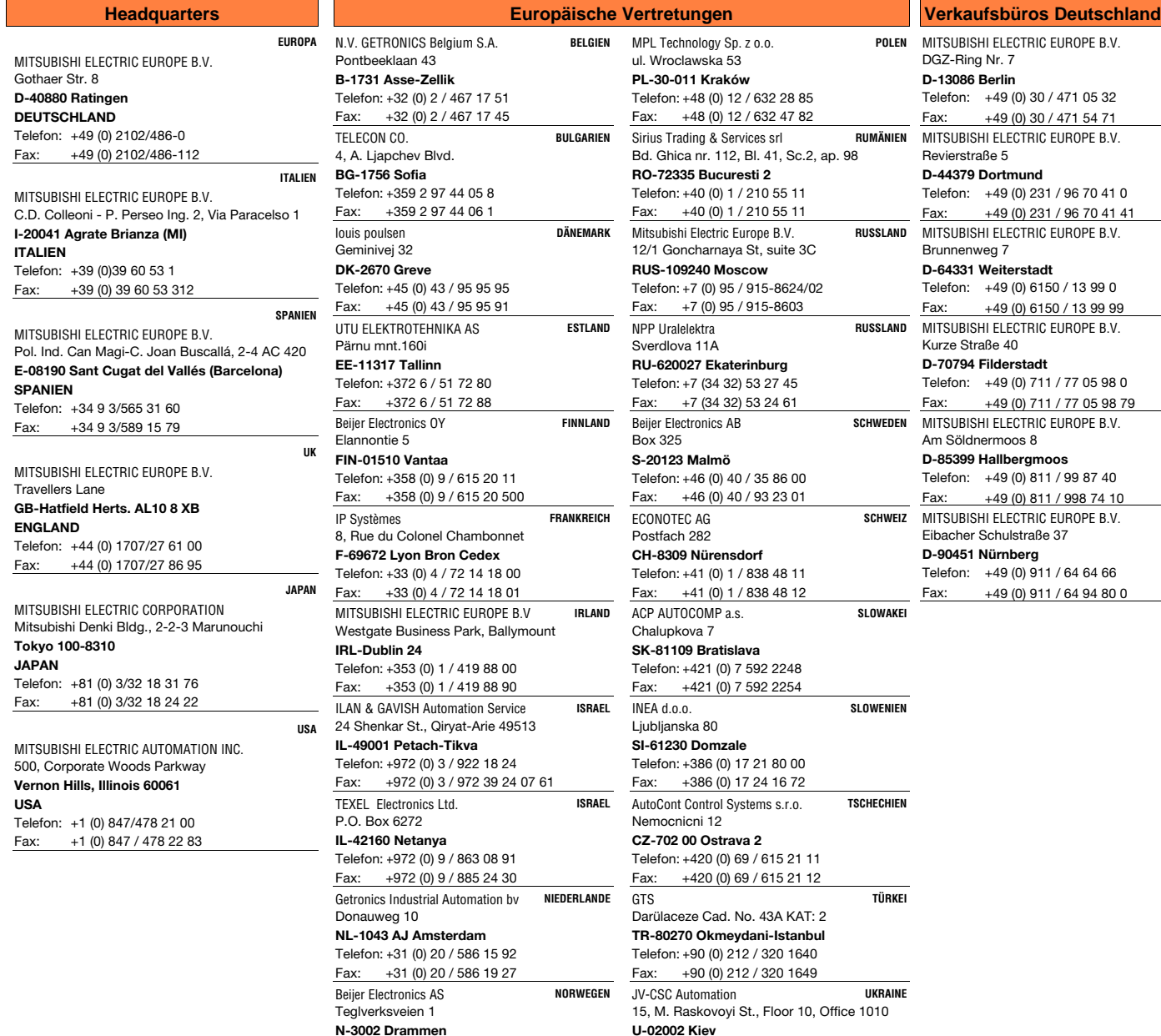

22.2.2001 PLC - Printed in Germany

www.mitsubishi-automation.de

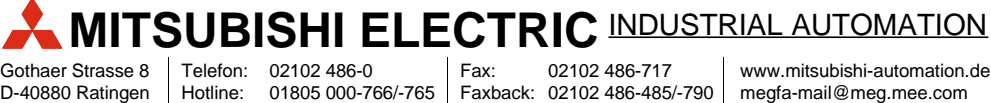

Telefon: +47 32 / 24 30 00 Fax: +47 32 / 84 85 77

Telefon: +43 (0) 2252 / 85 55 20 Fax:  $+43$  (0) 2252 / 488 60

GEVA **ÖSTERREICH**

Fax: Faxback: 02102 486-717 02102 486-485/-790

Telefon: +380 (4) 4 / 238 83 16 Fax: +380 (4) 4 / 238 83 17

Wiener Straße 89 **A-2500 Baden**